# **Mica Documentation**

**OBiBa**

**Nov 01, 2018**

# **Contents**

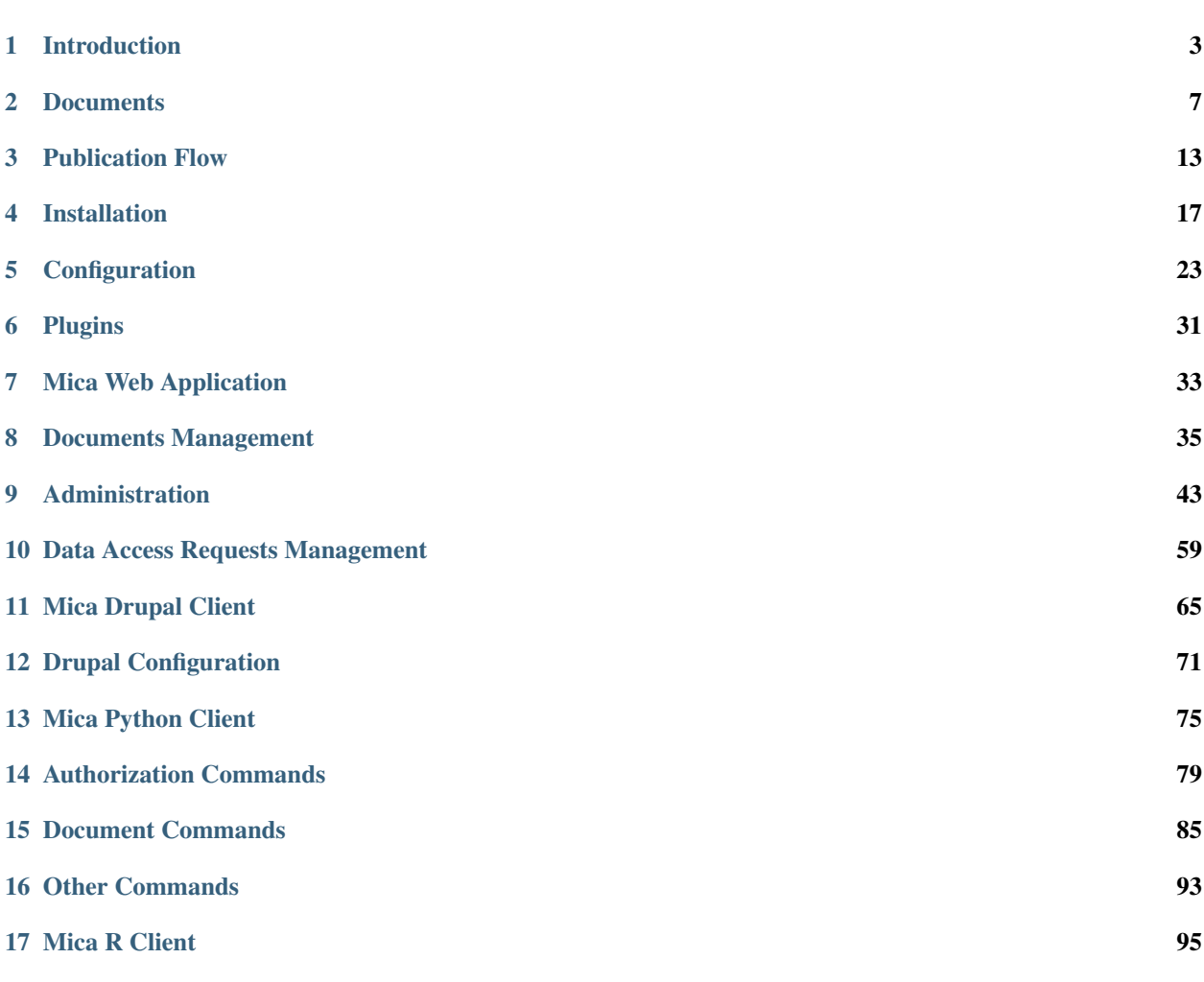

Developped to meet the needs of individual epidemiological studies and study consortia, the [OBiBa](http://obiba.org/) software stack (Opal, Mica etc.) provides an open-source solution for data management, analysis, harmonization and dissemination. [Opal,](http://www.obiba.org/pages/products/opal/) OBiBa's core data warehouse application, provides all the necessary tools to import, manage, describe and transform data. The [Mica](http://www.obiba.org/pages/products/mica/) application is used to build searchable web portals disseminating study and variable metadata, as well as research activities of both individual studies and study consortia. Content defined in Mica is published on a personalized web portal using [Drupal,](https://www.drupal.org/) a popular open-source content management system used by websites world-wide. Mica works conjointly with [Agate,](http://www.obiba.org/pages/products/agate/) [OBiBa'](http://obiba.org/)s authentication server which centralizes user related services such as profile management and email notification systems.

The OBiBa software stack is a core component of the [Maelstrom Research](http://www.maelstrom-research.org/) program. For background information on Opal and Mica and their use for epidemiological research, see: [Doiron, D., Marcon, Y., Fortier, I., Burton, P., &](https://academic.oup.com/ije/article/46/5/1372/4102813) [Ferretti, V. \(2017\). Software application profile: opal and mica: open-source software solutions for epidemiological](https://academic.oup.com/ije/article/46/5/1372/4102813) [data management, harmonization and dissemination. International journal of epidemiology.](https://academic.oup.com/ije/article/46/5/1372/4102813)

Warning: Mica documentation is in the process of being rewritten. See also the Mica Documentation Archive

# Introduction

<span id="page-6-0"></span>Mica is an advanced web application designed to create data web portals for large-scale epidemiological studies or multiple-study consortia. It provides a structured description of consortia, studies, annotated and searchable data dictionaries, and data access request management.

Mica is built upon a multi-tier architecture consisting of several RESTful server and client applications. The table below list each application with a brief description:

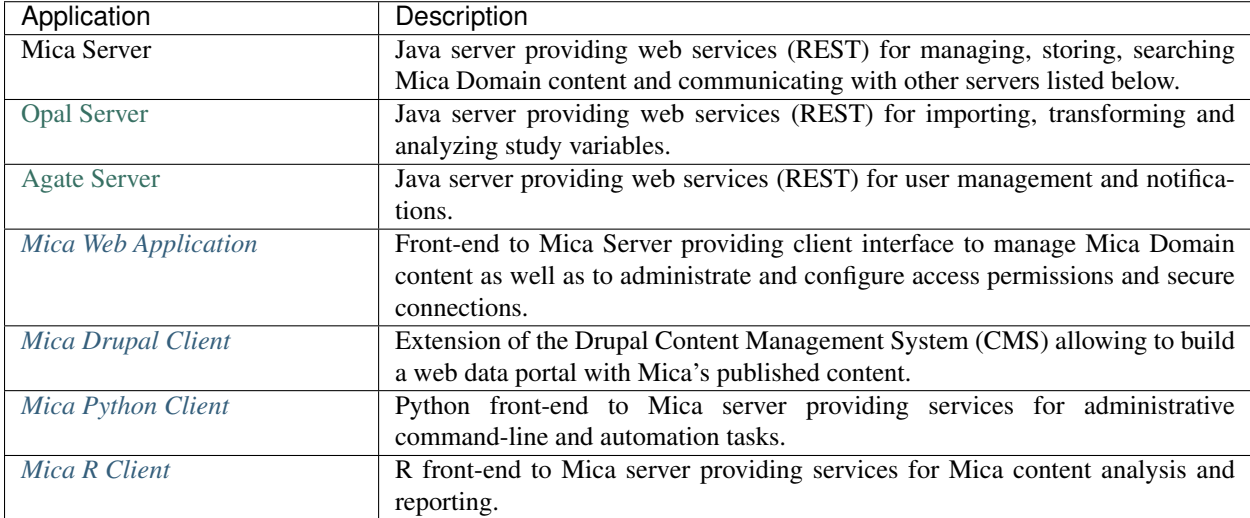

The diagram below illustrates the relationships between the Mica server and the other tiers:

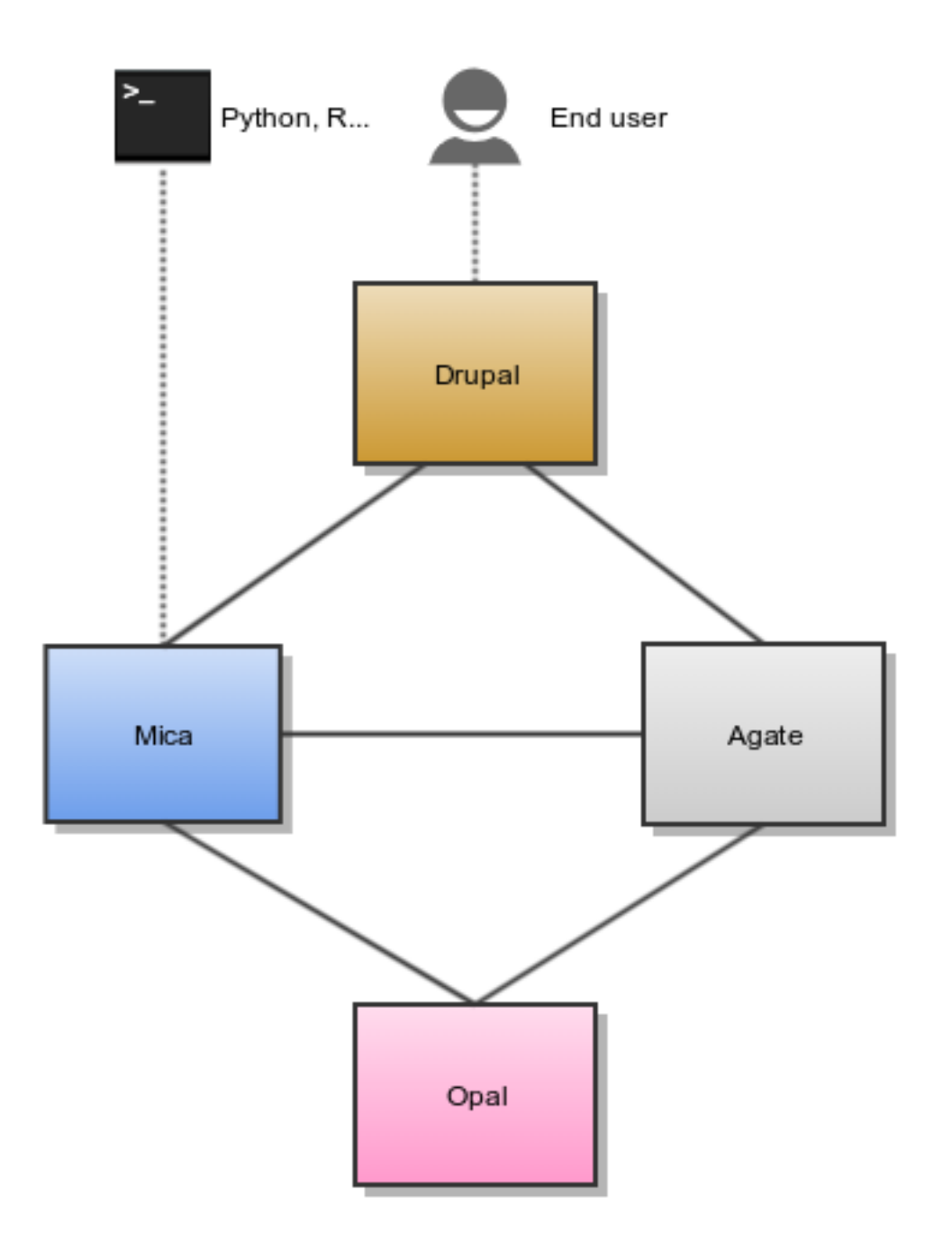

## **1.1 Mica Server**

Editors and reviewers of the Mica web portal content can access to the web interface of this server as described in the Mica Web Application User Guide. Data access request form can also be configured through this web interface.

Mica server is a client of Opal and Agate servers.

# **1.2 Opal Server**

Opal application is used for:

- defining data dictionaries (variables),
- storing data,
- providing data summary statistics.

Opal offers well established security controls, allowing to NOT expose individual-level data. Note also that the Opal server is only accessed by the Mica server, reducing the risk of data compromisation from a malicious end user.

Installation and configuration guides can be found in the [Opal documentation.](http://opaldoc.obiba.org)

Mica expects at least one Opal server when some datasets are defined. Additional Opal servers can also be identified to access to distributed datasets.

# **1.3 Agate Server**

Agate application is used for:

- having a user directory shared between OBiBa's applications,
- having centralized services such as profile management and email notifications.

Installation and configuration guides can be found in the [Agate documentation.](http://agatedoc.obiba.org)

# **1.4 Drupal Server**

[Drupal](https://drupal.org) is a content management system, i.e. an application allowing to build fully customizable web portals. Drupal can be extended by modules and themes: Mica and Agate modules have been developed to access to the services of these servers. Drupal server is therefore a client of Mica and Agate servers.

Installation and configuration guides about Drupal as a Mica client can be found in the Mica Drupal Client User Guide documentation.

### **Documents**

<span id="page-10-0"></span>Mica handles several type of documents, specific to the epidemiological studies domain: network, study, datasets etc. These document types have their own internal structure (to allow relationships between them and to ensure basic search), but can also be extended with custom fields. The default set of fields is the one promoted by [Maelstrom](https://maelstrom-research.org) [Research.](https://maelstrom-research.org) This default description model should fit with your needs in most of the cases.

All the documents follow the *[Publication Flow](#page-16-0)* except the *[Data Access Request](#page-12-0)* (which is a form privately exchanged between a researcher and the study/consortium).

### **2.1 Types**

#### **2.1.1 Network**

A network is a group of epidemiological studies that has specific research interests. It is described using the following fields: name, aims, investigators, contact information and participating studies. It can also be related to other networks.

#### **2.1.2 Individual Study**

An individual study is defined as any epidemiological study (e.g. cohort, case control, cross sectional, etc.) conducted to better understand the distribution and determinants of health and disease. It is described using the following fields: name, objectives, investigators, contact information, design, data collection timeline, target number and characteristics of participants, and related scientific publications and documents. A study can include one or more populations described below.

#### **Population**

A population is a set of individuals sharing the same selection criteria for enrollment in a study. It is described using the following fields: name, sources of recruitment, participant characteristics, and number of participants. A population is linked to one or more data collection events according to the number of follow-ups.

#### **Data Collection Event**

A data collection event is a collection of information on one or more population(s) over a specific period of time (e.g. baseline, follow-up 1, follow-up 2). It is described using the following fields: name, start and end date, and data sources (e.g. questionnaires, physical measures, biosample measures, etc). A data collection event may be associated to one or more populations and it can include one or more datasets.

#### **2.1.3 Harmonization Study**

A harmonization study is defined as a research project harmonizing data across individual studies to answer specific reseach questions. It is described using the following fields: acronym, contact information, objectives, design and related documents. A harmonization study can include one population and one or more harmonized dataset (dataschema).

#### **Population**

A population is a set of individuals sharing the same selection criteria for enrollment in the individual studies selected to create the harmonization study. It is described using the fields: name and description. A population is linked to one or more harmonized dataset.

### **2.1.4 Collected Dataset**

A collected (study-specific) dataset holds metadata about the variables collected within a data collection event. The metadata is described using a standardized format of data dictionary which provides information on collected variables' definitions and characteristics (e.g. type, unit, categories, and area of information covered). It can be associated to a study by specifying a data collection event.

#### **Collected Variable**

A collected variable is a variable that was collected, measured, or constructed within a study protocol. It is described using the following fields: name, label, description, type, unit, categories, and area of information covered. If the collected dataset includes data, summary statistics of the collected variable can be published on the web portal (e.g. means, minimum, maximum, counts and percentages). Each collected variable is part of one and only one studyspecific dataset.

#### **2.1.5 Harmonized Dataset**

A harmonized dataset holds metadata about core variables constructed from multiple collected datasets. The metadata is described using a standardized format of data dictionary which provides information on harmonized variables' definitions and characteristics (e.g. type, unit, categories, and area of information covered): this represent the data schema of the harmonized dataset. It can be optionally associated to the harmonized data.

#### **Data Schema Variable**

A data schema variable is the harmonized dataset reference variable. Each harmonized variable will *implement* a corresponding data schema variable.

#### **Harmonized Variable**

A harmonized variable is a core variable (common format) generated by multiple individual studies. It is described using the following fields: name, label, description, type, unit, categories, and area of information covered. If the harmonized dataset includes data, summary statistics of the harmonized variable (e.g. means, minimum, maximum, counts and percentages) can be published on the web portal. Each harmonized variable is part of one and only one harmonized dataset.

#### **2.1.6 Research Project**

A research project reports information about the work that was conducted thanks to the network/study data: research objectives and results, contact information, status timeline. It could be somehow related to a data access request but not necessarily.

#### <span id="page-12-0"></span>**2.1.7 Data Access Request**

A data access request is an application form that researchers submit in order to gain access to the network/study data. There is a predefined workflow from submission to approval described in more detail in *[Data Access Requests](#page-62-0) [Management](#page-62-0)*.

#### **2.1.8 Data Access Amendment**

A data access amendment is an application form that researchers submit to request changes to a pre-approved data access request. The data access amendment workflow is identical to that of data access requests.

## **2.2 Search**

Mica search engine allows to look into the domain while applying criteria on each type of document. The result of this combined query can be of any type. For example:

- search for variables about alcohol, associated to studies having collected biosamples, and being part of a network
- search all studies having collected biosamples and having variables about alcohol, and being part of a network
- $\bullet$  ...

## **2.3 Associations**

The following diagram describes the various documents that can be published in the Mica web portal. Each of them can be edited individually in the Mica Web Application administration interface (except variables, defined in the Opal servers).

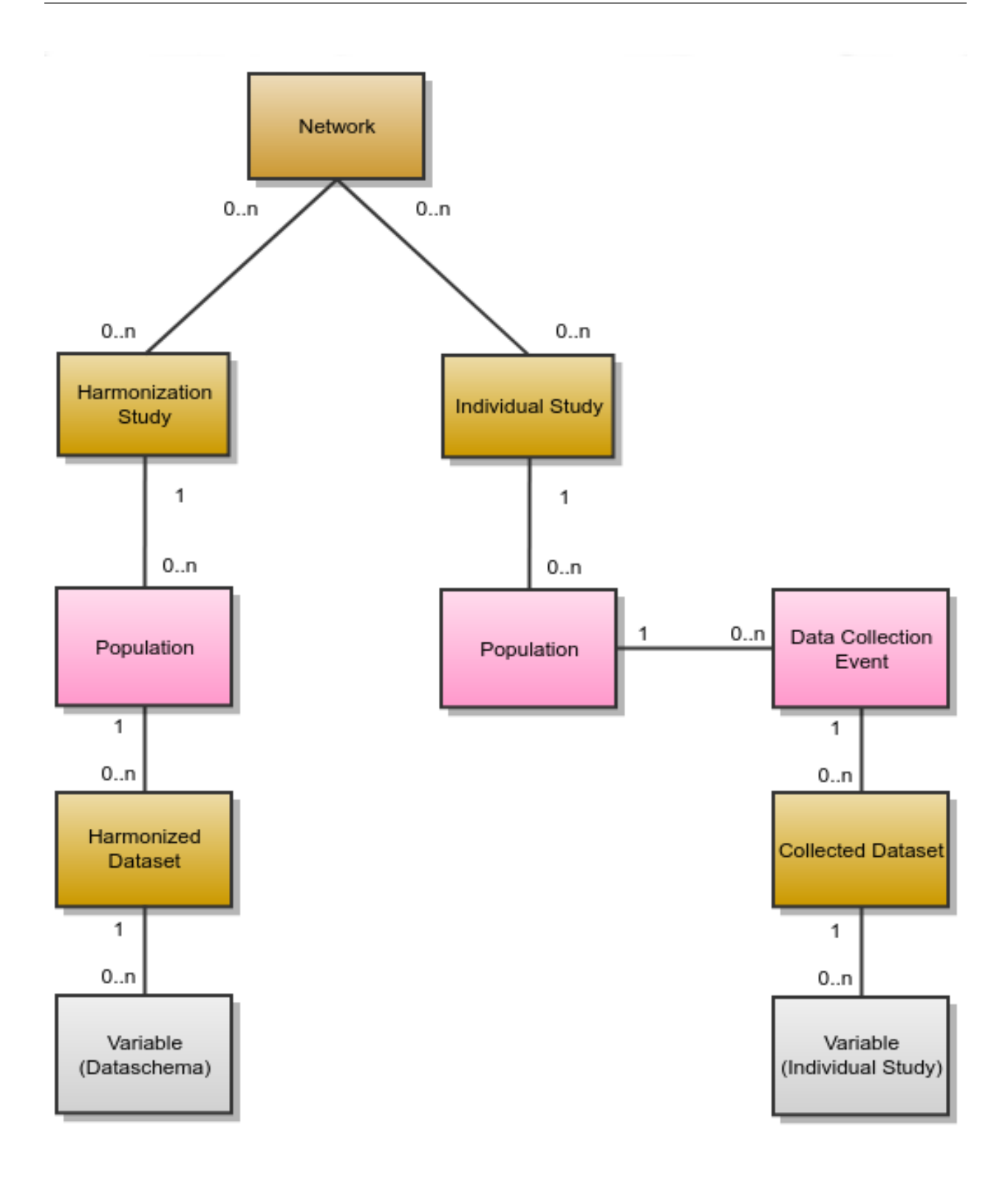

# **2.4 Permissions**

Three types of permissions can be granted to a user. Each permission is defined by a user role each of which applies different level of restrictions on a document. The table below lists each role and corresponding restrictions:

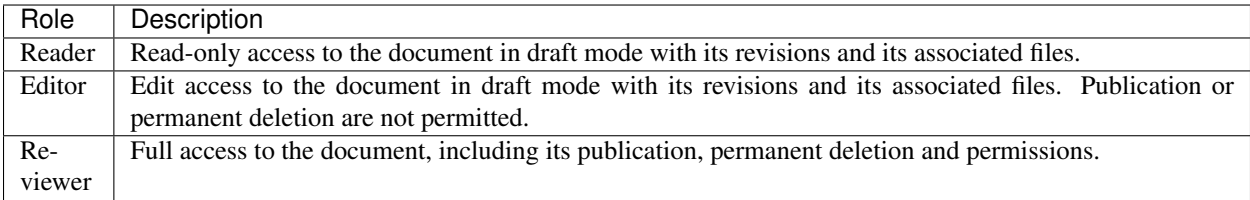

# **2.5 Revision History**

The revision history of a document is the succession of states after each edition (state refers to the content of the document, not its status). This history of changes allows to:

- view changes,
- reinstate a revision,
- identify which state is published.

# **2.6 Comments**

To enhance the collaboration between Mica users, each member can add a comment on any Mica domain document as well as data access requests documents. Mica can be configured to send email notifications when a comment is added or updated.

# **2.7 Cart**

The cart groups a set of variables based on one or more search criteria. User can edit the cart by adding or removing variables, download its content (variables) as a CSV file and use it as a search criterion.

# Publication Flow

<span id="page-16-0"></span>*[Documents](#page-10-0)* (and their associated files) are all publishable documents (except *[Data Access Request](#page-12-0)*). Being a publishable document means that there can be different revisions of the document before being published.

The publication flow refers to the work flow from a draft document to its publication. The following diagram represent the life cycle of a document with its *[Revision Status](#page-17-0)* and *[Transitions](#page-19-0)*:

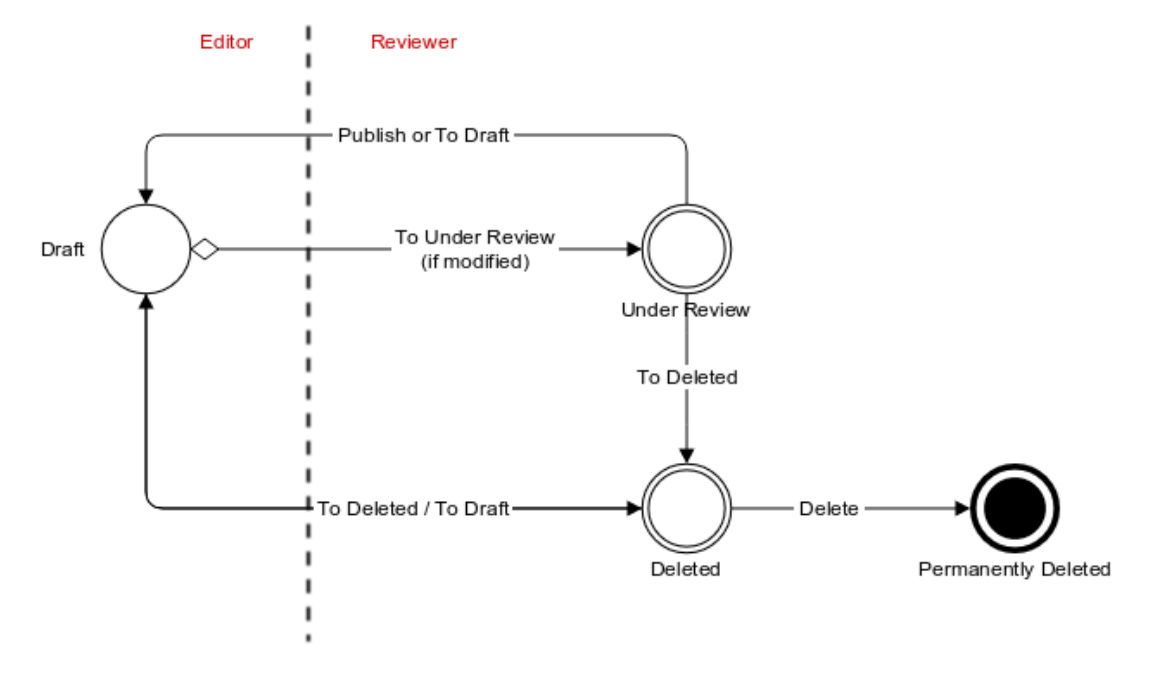

# <span id="page-17-0"></span>**3.1 Revision Status**

The publishable document goes through several states allowing to separate user privileges: some users will be responsible for the content edition only, while other users will be responsible for the reviewing and the publication of the document.

A draft document can be changed/edited as many times as necessary. When the edition work is done, the document is staged for being reviewed. The state of the document that is reviewed is the one that will be published. Once the review and the publication is done, the document is ready again for edition. When a document is to be removed, it is first marked as being deleted (without affecting the publication) before being permanently removed.

The revision status is an enumeration of named states:

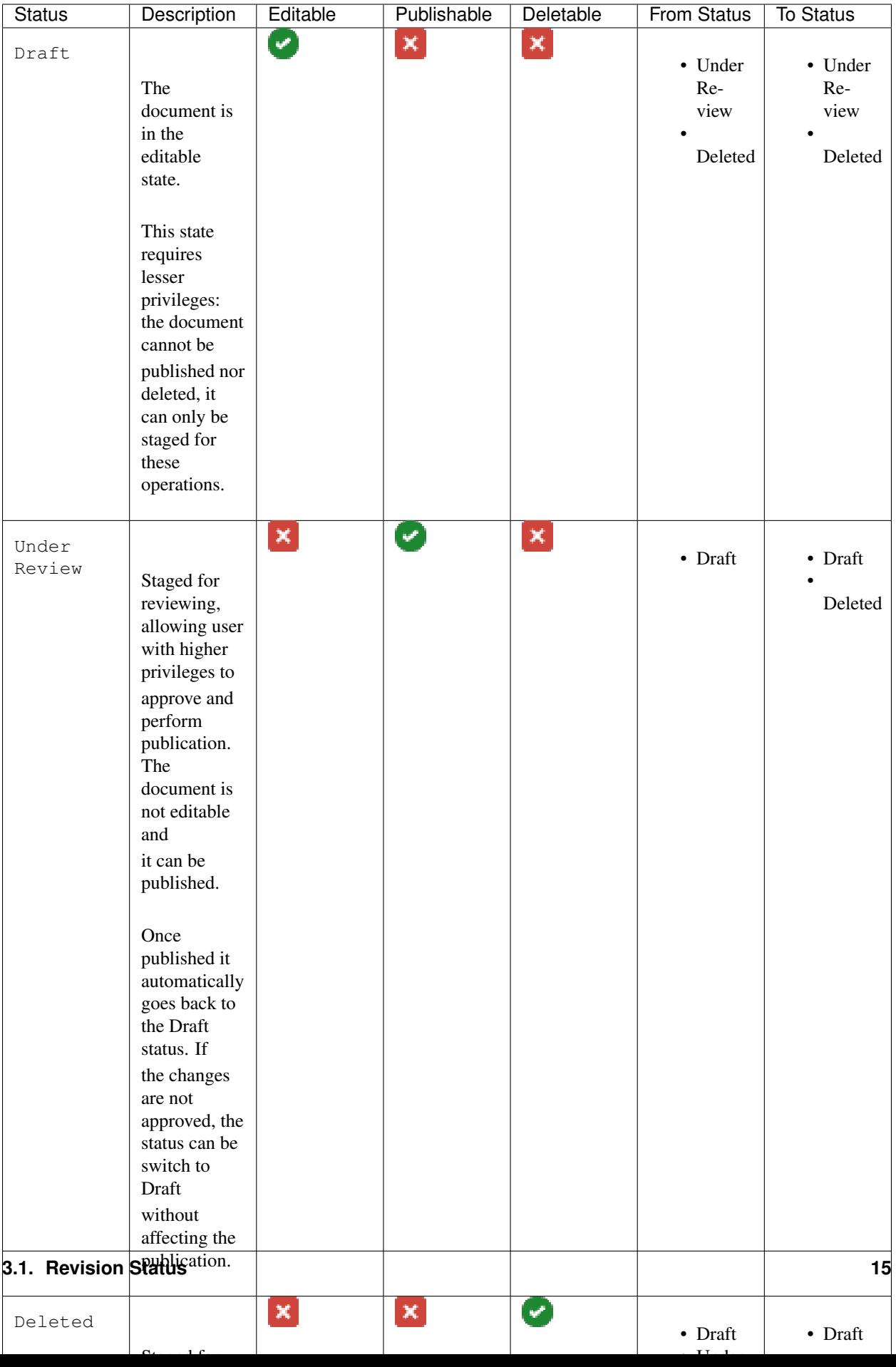

# <span id="page-19-0"></span>**3.2 Transitions**

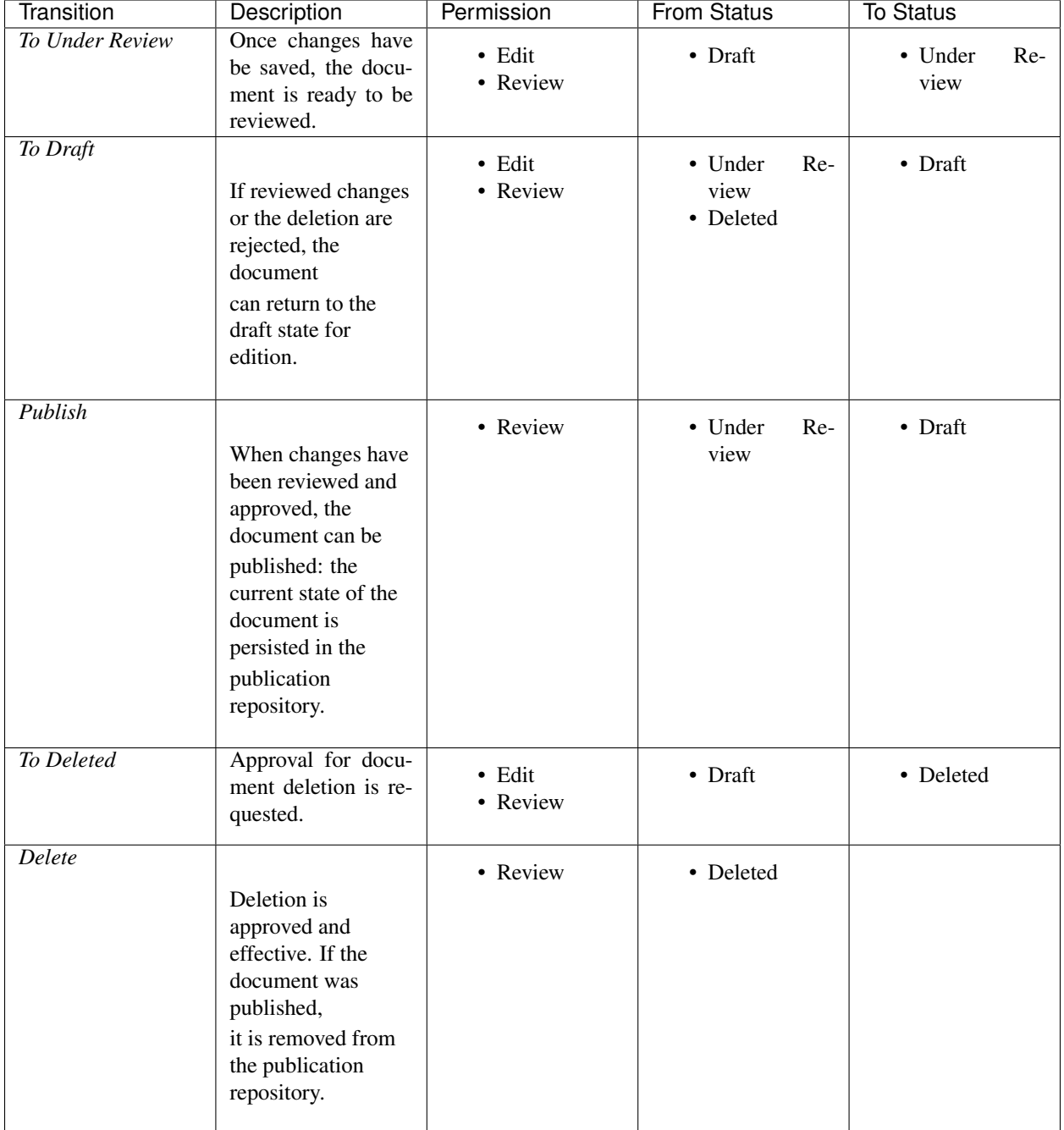

The transitions between the different revision status are the following:

## Installation

<span id="page-20-0"></span>Mica is a stand-alone [Java](https://www.java.com) server application that requires [MongoDB](https://www.mongodb.com/) as database engine.

## **4.1 Requirements**

#### **4.1.1 Server Hardware Requirements**

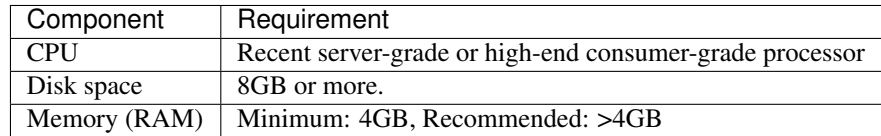

#### **4.1.2 Server Software Requirements**

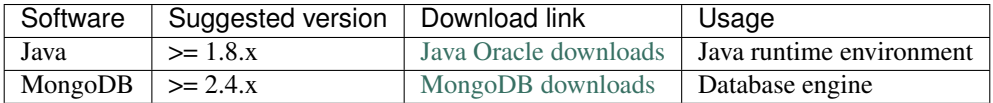

While Java is required by Mica server application, MongoDB can be installed on another server.

## **4.2 Install**

Mica is distributed as a Debian/RPM package and as a zip file. The resulting installation has default configuration that makes Mica ready to be used (as soon as a MongoDB server is available). Once installation is done, see *[Configuration](#page-26-0)* instructions.

#### **4.2.1 Debian Package Installation**

Mica is available as a Debian package from OBiBa Debian repository. To proceed installation, do as follows:

- [Install Debian package.](http://www.obiba.org/pages/pkg/) Follow the instructions in the repository main page for installing Mica.
- Manage Mica Service: after package installation, Mica server is running: see how to manage the Service.

#### **4.2.2 RPM Package Installation**

Mica is available as a RPM package from OBiBa RPM repository. To proceed installation, do as follows:

- [Install RPM package.](http://www.obiba.org/pages/rpm/) Follow the instructions in the RPM repository main page for installing Mica.
- Manage Mica Service: after package installation, Mica is running: see how to manage the Service.

#### **4.2.3 Zip Distribution Installation**

Mica is also available as a Zip file. To install Mica zip distribution, proceed as follows:

- [Download Mica distribution](https://github.com/obiba/mica2/releases)
- Unzip the Mica distribution. Note that the zip file contains a root directory named **mica-x.y.z-dist** (where x, y and z are the major, minor and micro releases, respectively). You can copy it wherever you want. You can also rename it.
- Create an MICA\_HOME environment variable
- Separate Mica home from Mica distribution directories (recommended). This will facilitate subsequent upgrades.

Set-up example for Linux:

```
mkdir mica-home
cp -r mica-x-dist/conf mica-home
export MICA_HOME=`pwd`/mica-home
./mica-x-dist/bin/mica
```
Launch Mica. This step will create/update the database schema for Mica and will start Mica: see Regular Command.

For the administrator accounts, the credentials are "administrator" as username and "password" as password. See User Directories Configuration to change it.

## **4.3 Upgrade**

The upgrade procedures are handled by the application itself.

#### **4.3.1 Debian Package Upgrade**

If you installed Mica via the Debian package, you may update it using the command:

```
apt-get install mica
```
#### **4.3.2 RPM Package Upgrade**

If you installed Mica via the RPM package, you may update it using the command:

yum install mica

### **4.3.3 Zip Distribution Upgrade**

Follow the Installation of Mica Zip distribution above but make sure you don't overwrite your mica-home directory.

### **4.3.4 Upgrading to Mica 2.x**

Mica 2.x is a major upgrade. Upgrade will affect the configuration files and database access.

Warning: As a general rule, always backup the configuration files and the databases before upgrading. Make sure also you can restore them!

**Warning:** To migrate to Mica 2.x, you need to have Mica  $> = 1.2.0$ 

#### **Mongodb access**

For an automatic migration, Mica requires a user with full access to MongoDB. Make sure to create the role below and assign it to micaadmin:

```
use admin
db.createRole({
 role: 'obibauser',
 privileges:[{
   resource: {anyResource: true},
   actions: ['anyAction']
 }],
  roles: []
});
db.grantRolesToUser(
  "micaadmin",
  [ {role: "obibauser", db: "admin"} ]
);
```
#### **Mica configuration file**

Some configurations changed in file /etc/mica2/application.yml

Configurations with prefix "mongodb." are useless, you can delete them. Now, we need the property "spring.data.mongodb.uri". Exemple for the above user:

```
spring:
 data:
   mongodb:
     uri:
       mongodb://micaadmin:micaadmin@localhost:27017/mica?authSource=admin
```
### **4.3.5 Upgrading to Mica 3.x**

This is a major upgrade consisting of several model changes and the addition of the new Harmonization Study document.

Warning: To migrate to Mica 3.x, you need to first install 2.2.3, run the server once before you install the 3.x version.

In addition, the following taxonomy changes can affect the current installations. Before upgrading to Mica 3.x and to prevent conflicts or loss of data make sure your taxonomy vocabularies do not match the following:

New Study taxonomy vocabularies:

- className: denoting the type of study document (Individual or Harmonization)
- harmonizationDesign
- populations-id
- populations-name
- populations-description
- populations-dataCollectionEvents-id
- populations-dataCollectionEvents-name
- populations-dataCollectionEvents-start
- populations-dataCollectionEvents-end
- populations-dataCollectionEvents-description

New variable taxonomy vocabularies:

- studyId
- populationId
- dceId

After upgrading to Mica 3.0 make sure to clear all cache and re-index all documents in the administration module of the Mica server.

Note: A possible safeguard against taxonomy conflicts is to prefix custom vocabulary keys (omitting '.') so future updates do not override them.

## **4.4 Execution**

#### **4.4.1 Server launch**

#### Service

When Mica is installed through a Debian/RPM package, Mica server can be managed as a service.

Options for the Java Virtual Machine can be modified if Mica service needs more memory. To do this, modify the value of the environment variable JAVA\_ARGS in the file /etc/default/mica.

Main actions on Mica service are: start, stop, status, restart. For more information about available actions on Mica service, type:

```
service mica help
```
The Mica service log files are located in **/var/log/mica** directory.

#### Manually

The Mica server can be launched from the command line. The environment variable MICA\_HOME needs to be setup before launching Mica manually.

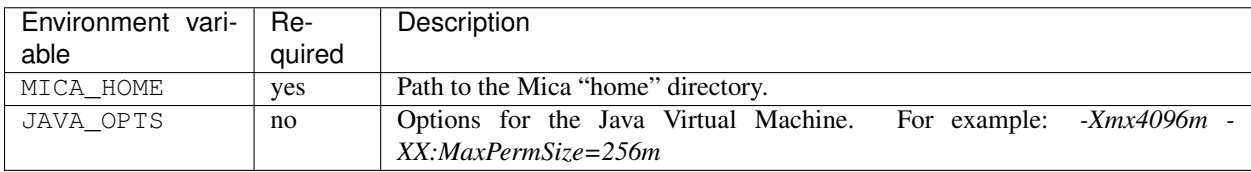

To change the defaults update: bin/mica or bin/mica.bat

Make sure Command Environment is setup and execute the command line (bin directory is in your execution PATH)):

mica

Executing this command upgrades the Mica server and then launches it.

The Mica server log files are located in MICA\_HOME/logs directory. If the logs directory does not exist, it will be created by Mica.

### **4.4.2 Usage**

To access Mica with a web browser the following urls may be used (port numbers may be different depending on HTTP Server Configuration):

- <http://localhost:8082> will provide a connection without encryption,
- <https://localhost:8445> will provide a connection secured with ssl.

### **4.4.3 Troubleshooting**

If you encounter an issue during the installation and you can't resolve it, please report it in our [Mica Issue Tracker.](https://github.com/obiba/mica2/issues) Mica logs can be found in **/var/log/mica**. If the installation fails, always refer to this log when reporting an error.

# **Configuration**

<span id="page-26-0"></span>The file MICA\_HOME/conf/application.yml is to be edited to match your server needs. This file is written in YAML format allowing to specify a hierarchy within the configuration keys. The YAML format uses indentations to express the different levels of this hierarchy. The file is already pre-filled with default values (to be modified to match your configuration), just be aware that you should not modify the indentations. In the following documentation, the configuration keys will be presented using the dot-notation (levels are separated by dots) for readability.

# **5.1 HTTP Server Configuration**

Mica server is a web application and as such, you need to specify on which ports the web server should listen to incoming requests.

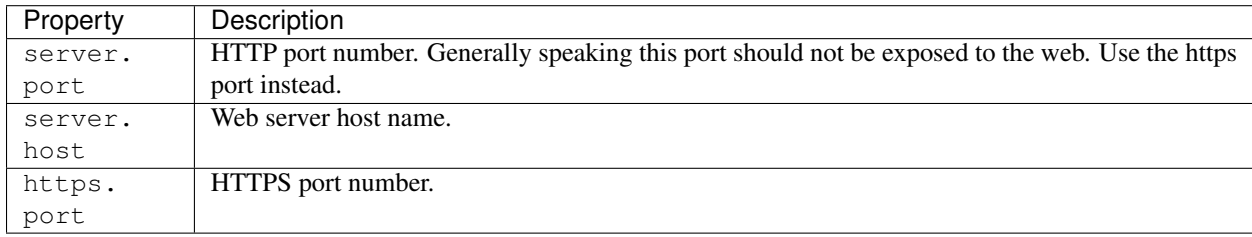

## **5.2 MongoDB Server Configuration**

Mica server will store its data (system configuration, networks, studies, datasets, etc.) in a MongoDB database. You must specify how to connect to this database.

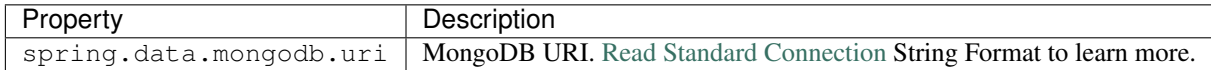

By default MongoDB does not require any user name, it is highly recommended to configure the database with a user. This can be done by enabling the Client Access Control procedure.

Follow these steps to enable the Client Access Control on your server:

- create a user with the proper roles on the target databases
- restart the MongoDB service with Client Access Control enabled

Note: Once the MongoDB service runs with Client Access Control enabled, all database connections require authentication.

#### MongoDB User Creation Example

The example below creates the *micaadmin* user for *mica* database:

```
use admin
db.createRole({
 role: 'obibauser',
 privileges:[{
     resource: {anyResource: true},
      actions: ['anyAction']
 }],
  roles: []
});
db.createUser({
 user: "micaadmin",
 pwd: "micaadmin",
 roles: ['obibauser']
});
```
Here is the required configuration snippet in **/etc/mica/application.yml** for the above user:

```
spring:
 data:
   mongodb:
     uri: mongodb://micaadmin:micaadmin@localhost:27017/mica?authSource=admin
```
Note: Mica requires either clusterMonitor or readAnyDatabase role on the *admin* database for validation operations. The first role is useful for a cluster setup and the latter if your MongoDB is on a single server.

## **5.3 Opal Server Configuration**

Mica server uses Opal to retrieve data dictionaries, data summaries and variable taxonomies. This server is sometimes referred as the Opal primary server (secondary servers can be defined at study level). If you want to publish datasets, the following Opal connection details needs to be configured.

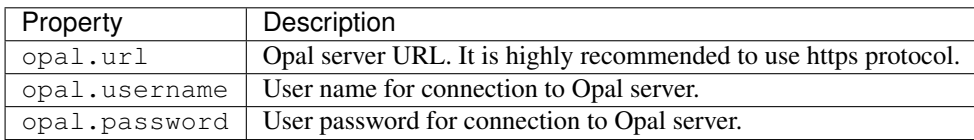

Mica server should connect to Opal and access to some selected tables only with the lowest level of permissions (View dictionary and summary, i.e. no access to individual data). Please refer to the Opal Table Documentation for more details about the permissions that can be applied on a table.

# **5.4 Mica Server Configuration**

Mica server uses Mica as a user directory and as a notification emails service. From the Mica point of view, Mica is not a user: it is an application. Each time Mica needs a service from Mica, it will provide the information necessary to its identification. The application credentials registered in Mica are to be specified in this section. If you want to specify advanced permissions or allow users to submit data access requests, the following Mica connection details needs to be configured.

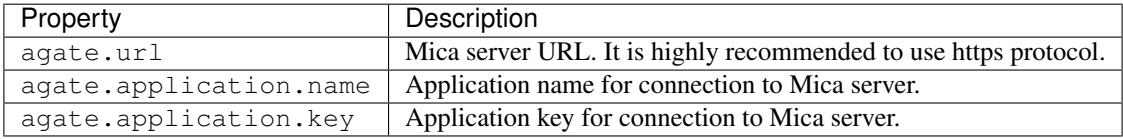

# **5.5 Shiro Configuration**

[Shiro](http://shiro.apache.org/) is the authentication and authorization framework used by Mica. There is a minimum advanced configuration that can be applied to specify how Shiro will hash the password. In practice this only applies to the users defined in the shiro.ini file. Default configuration is usually enough.

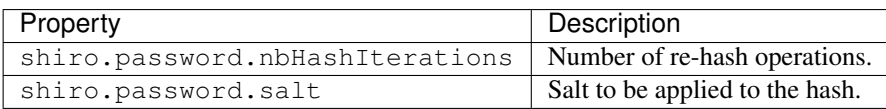

# **5.6 Elasticsearch Configuration**

Mica server embeds [Elasticsearch](https://www.elastic.co/) as its search engine. Elasticsearch is a key functionality of Mica as the process of publication consist in indexing documents (networks, studies, variables etc.) in the search engine. Advanced queries can be applied on the published documents. Elasticsearch is embeded, i.e. it is not an external application. Mica's Elasticsearch can be part of a cluster of Elasticsearch cluster. The configuration of the Elasticsearch node and how it should connect to the other nodes of the cluster can be specified in this section. Default configuration is usually enough.

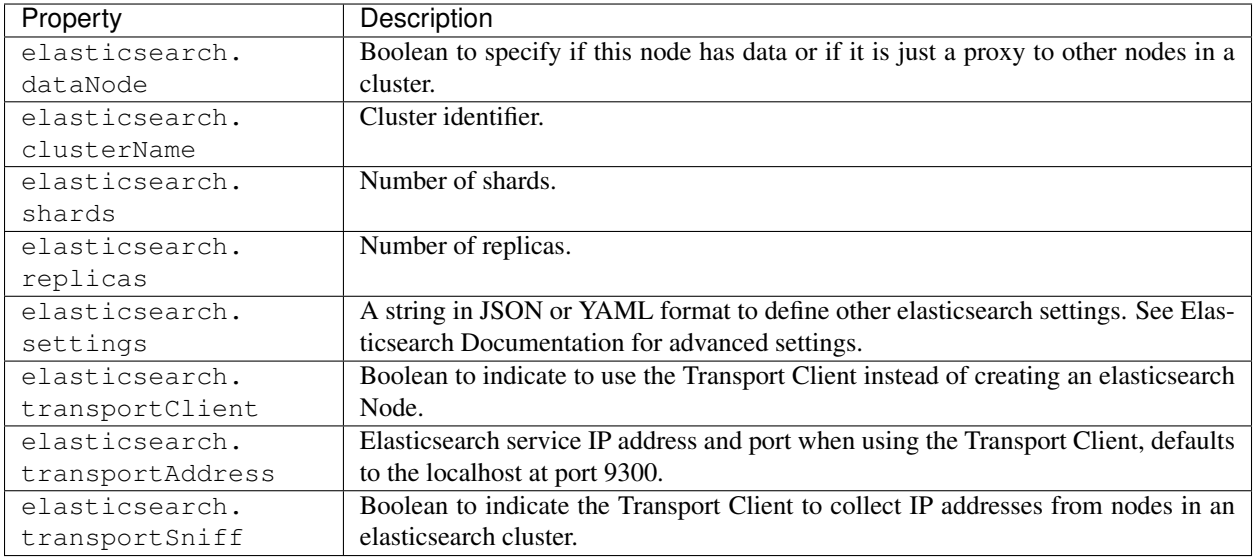

#### Elasticsearch Cluster

Mica can be set to join or connect to an Elasticsearch cluster. You need to set *elasticsearch.clusterName* to the name of the cluster you want to join. There are different possible [cluster topologies,](https://www.elastic.co/guide/en/elasticsearch/reference/current/modules-node.html) each of which has different resource utilization profiles in terms or memory and CPU.

Note: To avoid API incompatibility issues, the recommended version of [Elasticsearch server is 2.4.](https://www.elastic.co/downloads/past-releases/elasticsearch-2-4-4)

An example of a configuration to join an elasticsearch cluster using a [Client Node:](https://www.elastic.co/guide/en/elasticsearch/reference/2.2/modules-node.html#client-node)

```
elasticsearch:
 clusterName: mycluster
 dataNode: false
 settings: '{"node.master": false, "node.local": false}'
```
An example of a configuration using the transport client:

```
elasticsearch:
  clusterName: mycluster
  transportClient: true
  transportAddress: "myhost:9300"
```
#### Elasticsearch Server Configuration

Mica uses the scripting capabilities of Elasticsearch. All the machines in the Elasticsearch cluster should have the scripting module enabled by setting the following values in the *elasticsearch.yml* configuration file (location of this file depends on how your elasticsearch service is installed):

```
script:
  inline: true
  indexed: true
```
## **5.7 User Directories**

The security framework that is used by Mica for authentication, authorization etc. is [Shiro.](http://shiro.apache.org/) Configuring Shiro for Mica is done via the file **MICA\_HOME/conf/shiro.ini**. See also [Shiro ini file documentation.](http://cwiki.apache.org/confluence/display/SHIRO/Configuration#Configuration-INISections)

Note: Default configuration is a static user 'administrator' with password 'password' (or the one provided while installing Mica Debian/RPM package).

By default Mica server has several built-in user directories (in the world of Shiro, a user directory is called a realm):

- a file-based user directory (shiro.ini file),
- the user directory provided by Agate.

Although it is possible to register some additional user directories, this practice is not recommended as Agate provides more than a service of authentication (user profile, notification emails etc.).

In the world of Shiro, a user directory is called a *realm*.

#### File Based User Directory

The file-based user directory configuration file MICA\_HOME/conf/shiro.ini.

Note: It is not recommended to use this file-based user directory. It is mainly dedicated to define a default system super-user and a password for the anonymous user.

For a better security, user passwords are encrypted with a one way hash such as sha256.

The example shiro.ini file below demonstrates how encryption is configured.

```
# =======================
# Shiro INI configuration
# =======================
[main]
# Objects and their properties are defined here,
# Such as the securityManager, Realms and anything else needed to build the
˓→SecurityManager
[users]
# The 'users' section is for simple deployments
# when you only need a small number of statically-defined set of User accounts.
#
# Password here must be encrypted!
# Use shiro-hasher tools to encrypt your passwords:
# DEBIAN:
# cd /usr/share/mica2/tools && ./shiro-hasher -p
# UNTX:
# cd <MICA_DIST_HOME>/tools && ./shiro-hasher -p
# WINDOWS:
# cd <MICA_DIST_HOME>/tools && shiro-hasher.bat -p
#
# Format is:
# username=password[, role] *
administrator = $shiro1$SHA-256$500000$dxucP0IgyO99rdL0Ltj1Qg==$qssS60kTC7TqE61/JFrX/
→OEk0jsZbYXjiGhR7/t+XNY=,mica-administrator
```
(continues on next page)

(continued from previous page)

```
anonymous = $shift-256$500000$dxucP0Iqy099rdL0Ltj1Qq= $qssS60kTC7TqE61/JFFX/˓→OEk0jsZbYXjiGhR7/t+XNY=
[roles]
# The 'roles' section is for simple deployments
# when you only need a small number of statically-defined roles.
# Format is:
# role=permission[,permission]*
mica-administrator = *
```
Passwords must be encrypted using shiro-hasher tools (included in Mica tools directory):

```
cd /usr/share/mica2/tools
./shiro-hasher -p
```
## **5.8 Reverse Proxy Configuration**

Mica server can be accessed through a reverse proxy server.

#### Apache

Example of Apache directives that:

- redirects HTTP connection on port 80 to HTTPS connection on port 443,
- specifies acceptable protocols and cipher suites,
- refines organization's specific certificate and private key.

```
<VirtualHost *:80>
   ServerName mica.your-organization.org
   ProxyRequests Off
   ProxyPreserveHost On
   <Proxy *>
       Order deny,allow
       Allow from all
   </Proxy>
   RewriteEngine on
   ReWriteCond %{SERVER_PORT} !^443$
   RewriteRule ^/(.*) https://mica.your-organization.org:443/$1 [NC,R,L]
</VirtualHost>
<VirtualHost *:443>
   ServerName mica.your-organization.org
   SSLProxyEngine on
   SSLEngine on
   SSLProtocol All -SSLv2 -SSLv3
   SSLHonorCipherOrder on
   # Prefer PFS, allow TLS, avoid SSL, for IE8 on XP still allow 3DES
   SSLCipherSuite "EECDH+ECDSA+AESGCM EECDH+aRSA+AESGCM EECDH+ECDSA+SHA384
˓→EECDH+ECDSA+SHA256 EECDH+aRSA+SHA384 EECDH+aRSA+SHA256 EECDH+AESG CM EECDH
˓→EDH+AESGCM EDH+aRSA HIGH !MEDIUM !LOW !aNULL !eNULL !LOW !RC4 !MD5 !EXP !PSK !SRP !
˓→DSS"
    # Prevent CRIME/BREACH compression attacks
   SSLCompression Off
   SSLCertificateFile /etc/apache2/ssl/cert/your-organization.org.crt
   SSLCertificateKeyFile /etc/apache2/ssl/private/your-organization.org.key
```
(continues on next page)

(continued from previous page)

```
ProxyRequests Off
   ProxyPreserveHost On
   ProxyPass / https://localhost:8445/
   ProxyPassReverse / https://localhost:8445/
</VirtualHost>
```
For performance, you can also activate Apache's compression module (mod\_deflate) with the following settings (note the json content type setting) in file */etc/apache2/mods-available/deflate.conf* :

```
<IfModule mod_deflate.c>
 <IfModule mod_filter.c>
      # these are known to be safe with MSIE 6
     AddOutputFilterByType DEFLATE text/html text/plain text/xml
      # everything else may cause problems with MSIE 6
     AddOutputFilterByType DEFLATE text/css
     AddOutputFilterByType DEFLATE application/x-javascript application/javascript
˓→application/ecmascript
     AddOutputFilterByType DEFLATE application/rss+xml
     AddOutputFilterByType DEFLATE application/xml
     AddOutputFilterByType DEFLATE application/json
 </IfModule>
</IfModule>
```
## Plugins

### <span id="page-34-0"></span>**6.1 Repository**

Mica plugins available are:

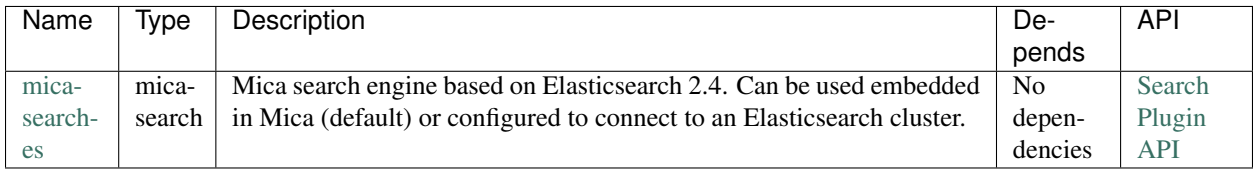

## **6.2 Installation**

All plugins are to be deployed as a directory at the following location: MICA\_HOME/plugins.

#### **6.2.1 Automatic Installation**

Because having a search engine is an absolute requirement, Mica server will check at startup that there is a plugin of type mica-search and if it's not the case, the latest version of the [mica-search-es](https://github.com/obiba/mica-search-es/releases) plugin (that applies to the current Mica server version) will be automatically downloaded and installed without needing a server restart. If for any reason this plugin cannot be automatically downloaded (network issue), the Mica start-up will fail and you will need to install the plugin manually.

#### **6.2.2 Manual Installation**

Available plugins can be downloaded from [OBiBa Plugins Repository.](http://obiba.org/pages/plugins/) The manual installation procedure should be performed as follow:

• Download the plugin of interest (zip file) from [OBiBa Plugins Repository,](http://obiba.org/pages/plugins/)

- Unzip plugin package in MICA HOME/plugins folder. Note that the plugin folder name does not matter, Mica will discover the plugin through the plugin.properties file that is expected to be found in the plugin folder.
- Read the installation instructions (if any) of the plugin to identify the system dependencies or any other information,
- Restart Mica.

# **6.3 Configuration**

The MICA\_HOME/plugins folder contains all the Mica plugins that will be inspected at startup. A plugin is enabled if it has:

- A valid plugin.properties file,
- In case of several versions of the same plugin are installed, the latest one is selected.

The layout of the plugin folder is as follow:

```
MICA_HOME/
plugins
    <plugin-folder>
         lib
           <plugin-lib>.jar
           LICENSE.txt
          README.md
          plugin.properties
          site.properties
```
Inside the plugin's folder, a properties file, plugin.properties, has two sections:

- The required properties that describe the plugin (name, type, version etc.)
- Some default properties required at runtime (path to third-party executables for instance).

Still in the plugin's folder, a site-specific properties file, site.properties, is to be used for defining the local configuration of the plugin. Note that this file will be copied when upgrading the plugin.

## **6.4 Backups**

Mica assigns a data folder location to the plugin: MICA\_HOME/data/<plugin-name> where plugin-name is the name defined in the plugin.properties file. This folder is then the one to be backed-up.
# CHAPTER 7

# Mica Web Application

The Mica Web Application is the administration web interface of the Mica server. It is NOT the end-user web portal and therefore firewall policies can (or should) be applied to restrict access to administrators or content editors.

See the *[Documents](#page-10-0)* presentation page for a detailed description of the type of documents that can be edited through this web interface.

The following manuals are available:

- *[Documents Management](#page-38-0)*: add, edit, publish documents and associated files
- *[Data Access Requests Management](#page-62-0)*: approve/reject data access requests
- *[Administration](#page-46-0)*: configure server settings and data access requests form

# **7.1 Requirements**

This web interface is a javascript application requiring a modern web browser. There is no requirement regarding the operating system.

# CHAPTER 8

# Documents Management

# <span id="page-38-0"></span>**8.1 View, Edit, Publish**

### **8.1.1 Summary**

This guide provides a description of the web interface for viewing and managing documents .

### **8.1.2 Operations**

#### *Edit*

Users with Editor or Reviewer permission can modify the properties of a document with status Draft. See *[Permissions](#page-13-0)* and *[Publication Flow](#page-16-0)* for more information.

#### *Publish*

Users with Reviewer permission can publish a document with status Under Review.

#### *Unpublish*

Users with Reviewer permission can unpublish an already published document.

#### *Delete*

Users with Reviewer permission can delete a document with status Deleted.

#### *Status Change*

Users with Editor or Reviewer permission can change the status of a document. See *[Publication Flow](#page-16-0)* for more information.

### **8.1.3 Network Operations**

#### *Manage Contacts*

Users with Editor or Reviewer permission can manage (add/remove/edit) the list of contacts.

#### *Manage Investigators*

Users with Editor or Reviewer permission can manage the list of investigators.

#### *Manage Studies*

Users with Editor or Reviewer permission can manage the list of studies.

#### *Manage Networks*

Users with Editor or Reviewer permission can manage the list of networks.

### **8.1.4 Individual Study Operations**

#### *Manage Contacts*

Users with Editor or Reviewer permission can manage (add/remove/edit) the list of contacts. Manage InvestigatorsUsers with Editor or Reviewer permission can manage the list of investigators.

#### *Manage Populations*

Users with Editor or Reviewer permission can manage the list of populations.

#### *Manage Data Collection Events*

Users with Editor or Reviewer permission can manage the list of data collection events of a population.

### **8.1.5 Harmonization Study Operations**

#### *Manage Contacts*

Users with Editor or Reviewer permission can manage (add/remove/edit) the list of contacts.

#### *Manage Investigators*

Users with Editor or Reviewer permission can manage the list of investigators.

#### *Manage Populations*

Users with Editor or Reviewer permission can manage the list of populations.

# **8.1.6 Collected Dataset Operations**

#### *Manage Study Table*

Users with Editor or Reviewer permission can manage (add/remove/edit) the associated study table.

### **8.1.7 Harmonized Dataset Operations**

#### *Manage Study Tables*

Users with Editor or Reviewer permission can manage (add/remove/edit) the list of study tables. This operation only applies to harmonized datasets having a collection of study tables.

# **8.2 Revisions**

### **8.2.1 Summary**

Each time a document is edited a new history revision is added. The revisions are ordered from the most recent (current) to the oldest. If the document is published, a star indicates which revision is currently online.

### **8.2.2 Operations**

#### *View*

Shows a read-only view of the network of the selected revision.

#### *Restore*

Restores the selected revision by replacing the current document. This operation is tracked as a new revision.

# **8.3 Files**

#### **8.3.1 Summary**

Mica File System is a repository of files associated with all Mica domain documents . Similar to their associated documents, files have a publication flow and history revisions. The publication flow can apply to one or a group of files. Folders can be used to organize and group files into logical hierarchies but do not represent real data and therefore some operations such as searching do not apply to them.

# **8.3.2 Operations**

#### *Status Change*

Refer to *[Publication Flow](#page-16-0)* page for details.

#### *Rename*

Users with Editor or Reviewer permission on the containing document can rename a File and Folder. Names cannot contain the following characters:  $\frac{1}{7}$  /  $\frac{1}{8}$  #.

#### *Copy*

Selected files and folders can be copied and pasted in other folders.

#### *Move*

Selected files and folders can cut and pasted in other folders.

# **8.3.3 File Specific Operations**

#### *Upload*

A file from the local file system can be uploaded into the selected folder in the Mica file system.

#### *Download*

A file from Mica file system can be download into the local file system.

#### *Search*

Files can be searched in two ways:

- free-text where the keyword is matched against the file name , type or description .
- predefined searches listed in the search panel.

The predefined searches are all recursive in that the search query matches all files in all folder hierarchies. By toggling the Recursive button a free-text search can be recursive or applied to the current folder.

#### *Type Edition*

File types can be considered as tags and are a comma separated list of keywords associated with a file. They can be edited in the file detailpanel.

#### *Description Edition*

File description is localized and can be edited in the file detail panel.

# **8.3.4 Folder Specific Operations**

#### *Folder Creation*

Folders can added as a single folder ( baseline ) or in form of a path ( baseline/temp ).

# **8.3.5 Batch Operations**

Operations such as copy, move and publication flow can be performed in batch mode when they are applied to a group of selected files and/or folders.

### <span id="page-42-0"></span>**8.3.6 Draft Permissions**

The following tables describe file and folder draft permissions:

#### *File Permissions*

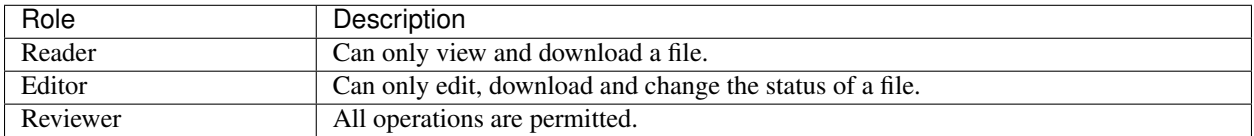

*Folder Permissions*

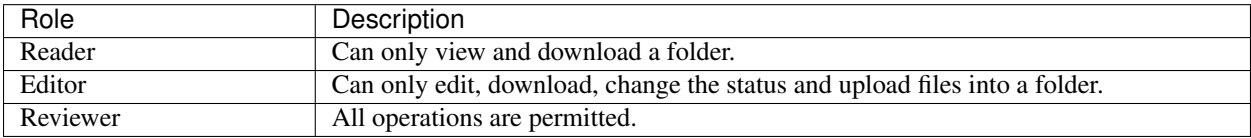

Note: File permissions are inherited from their parent folder unless specified.

### **8.3.7 Publication Access**

Publication access makes folders and files available to everyone in *[Mica Drupal Client](#page-68-0)*.

Note: Publication access is only available if Mica content is not configured for *[open access](#page-46-1)*.

# **8.4 Comments**

#### **8.4.1 Summary**

All Mica domain *[documents](#page-10-0)* can be commented on by all users with the proper permissions. The content can be pure text or in [Markdown](https://guides.github.com/features/mastering-markdown/) format.

# **8.4.2 Operations**

#### *Comment*

The entered text (markdown) will be associated with the current document.

#### *Preview*

A preview of the rendered markdown text is presented.

#### *Edit*

The comment text can be updated and previewed.

#### *Delete*

Deletes the selected comment.

# **8.4.3 Permissions**

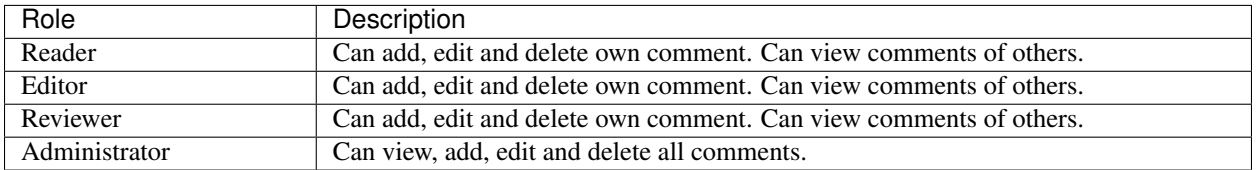

# **8.5 Permissions**

### **8.5.1 Summary**

Access to each publishable *[documents](#page-10-0)* can be controlled. There are actually two sets of privileges:

- permissions that apply to draft documents: only users having a permission on the draft document can see it,
- accesses that apply to published documents: by default published documents are open access, i.e. anyone (even a anonymous web portal visitor) can see the publications. This setting Open access can be changed in the *[General Administration](#page-46-2)*.

# **8.5.2 Operations**

#### *Add Permission*

Adding a permission gives a role to a named user or group of users on the draft document. The available roles are:

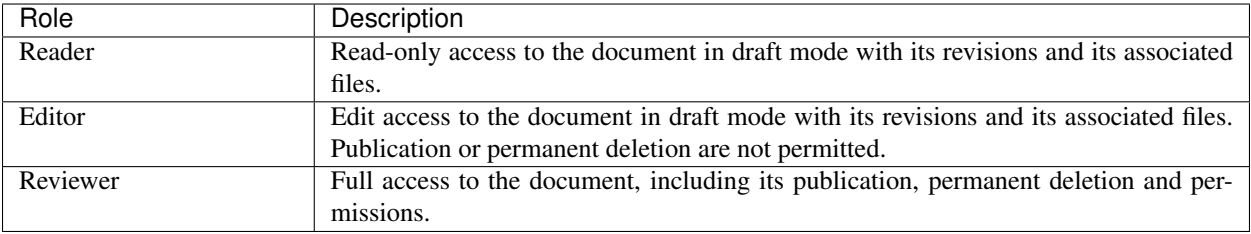

#### *Edit Permission*

selected permission role can be modified.

#### *Delete Permission*

Delete selected permission.

#### *Add Access*

This operation is only available if the Open access general setting has been disabled. Adding an access gives the right to see the published document to a named user or group of users. As the *[Files permissions](#page-42-0)* on the associated files can be managed independently, when adding an access there is an option for applying same access to all the files (selected by default). Note that user (or group) name \* (star) is an alias for *Anyone* (or *Any group* ).

#### *Delete Access*

Delete selected access.

# CHAPTER 9

# Administration

<span id="page-46-0"></span>The *Administration* menu is available to users with the role mica-administrator. This menu gives access to server configuration and status listed below:

# **9.1 System Administration**

# <span id="page-46-2"></span>**9.1.1 General Administration**

#### **Summary**

The *Administration* menu is available to users with the role mica-administrator. This menu gives access to server configuration and status.

#### **Configuration**

#### <span id="page-46-1"></span>**Properties**

This section allows to define all general Mica configuration as *Server Identification*, *Content*, *Data Source* and *Documents Sections*.

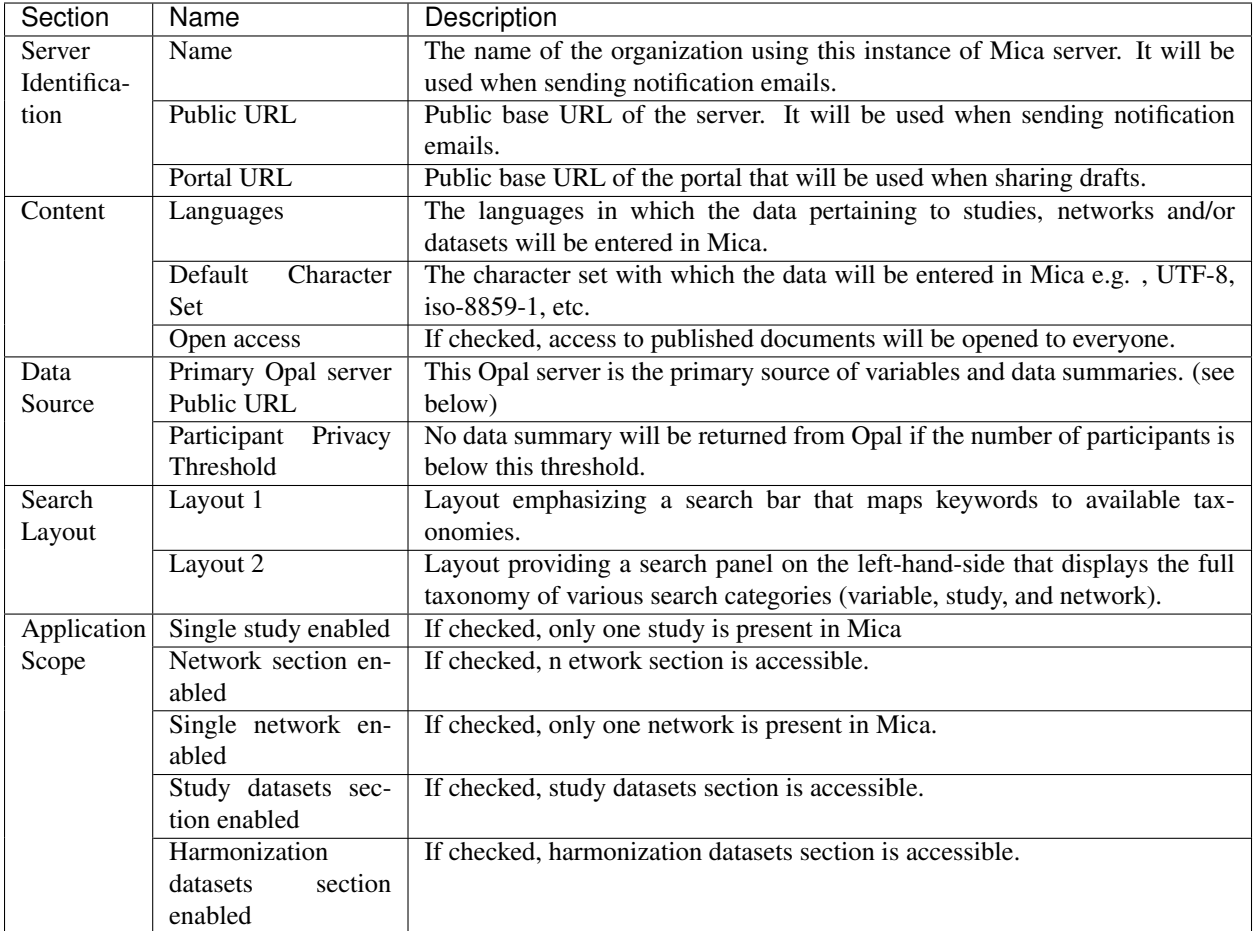

To edit a field, click on "Edit" and edit or modify the content the fields therein.

#### Note: Terminology

By the *primary* Opal server , we mean the Opal server on which Mica looks for data if no other Opal is specified in a study definition. Initially, the primary Opal server is set in Mica Configuration Files , but that entry is overridden by what you enter in here.

#### Note: Notifications

Mica requires Agate to send email notifications, which should be configured in Mica Configuration Files .

#### **Membership Roles**

Networks and Studies can have a list of members associated with them, which are grouped in roles. The list of available roles can be edited and by default the roles contact and investigator are present.

Note: Removing a role from the system is permanent and affects all networks and studies in Mica, i.e. removing and role and recreating it again with the same identifier, won't recover the list of members for that role. However you can

still recover the list of members if you revert to an old revision where the role was defined in the system.

#### **Encryption keys**

This section presents the tool related to the encryption–through HTTPS–of transactions between Mica and its clients by means of a trusted or a self-signed certificate.

Note: In the instruction below, when you are told to cut and paste the content of the certificate, private key or of an *.pem file, make sure that you copy \*\*all\** content, that is including the lines containing " —–BEGIN XXXXXXXX—<sup>-</sup>" and " —–END XXXXXXXX—-".

#### **Create a (self-signed) certificate**

Go to Administration > Encryption Keys, click on the *Add Keys* drop-down under the subsection title *Encryption Keys* and select *Create*

- 1. Click on the *Add Keys* drop-down under the subsection title Encryption Keys.
- 2. Select *Create*.
- 3. Fill in the form and click on *Save*.
- 4. Click on the *Download Certificate* button under the section title *Encryption Keys*.

Your certificate (\*.pem file) should automatically be downloaded on your computer.

#### **Import a certificate**

Go to Administration > Encryption Keys, click on the *Add Keys* drop-down under the subsection title *Encryption Keys*"and select *Import*. Here you may use (1) certificate and (2) private key that you created using third party software e.g., OpenSSL. Note that:

- 1. Both the certificate and the private key must in PEM format i.e., you can read them and the file starts with a —–  $BEGIN$  [ $\dots$ ].
- 2. You must copy the certificate (or the content of the \*.crt file) in the public key box and the private key (or the content of the \*.key file) in the private key box.

In either case, you finish by clicking on *Save*. Finally, in order for the changes to be taken in account you need to restart Mica with

sudo service mica2 restart

#### **Opals Credentials**

In order to establish a secured connection with an Opal server, you must create a user in Opal along with the proper permissions, tell Mica to communicate with that Opal using this user. To do so, there are various scenarios available: you may connect to Opal by means of an SSL certificate or via authentication, these methods are explained in the following three sub-sections. Finally, the last section is about the permission of the user you created in Opal.

Note: In any scenario and for security reasons, never let Mica connect to an Opal as Opal's administrator. You must configure a specific user with appropriate reading permissions.

In Administration > Opal Credentials When you click on the drop-down menu *Add Opal Credentials* under the subsection title "Opal Credentials", you are presented with three choices, each corresponding to one of the next three subsections.

#### **Create a certificate**

With this first option, you can create a certificate directly in Mica with which you can create a user in Opal. In order to proceed that way:

- 1. Select "Create" in the drop down menu *Add Opal Credential*.
- 2. Fill in the necessary information to create the certificate and click on "Save".
- 3. The Opal you described at point 2 should now appear in the list under the *Add Opal Credential* drop-down. At the end of the line for that Opal, click on the download button in the Action column to download the \*.pem file which is the certificate created taking in account the information you entered for that Opal and which will be use to add a user with certificate below.

Note: The URL for that Opal must begin with <https://> if we are about to use a certificate as the authentication method.

- 4. Login Opal and go to Administration > Data Access > Users and Groups.
- 5. Click on the drop-down menu Add a User and select the option "Add a user with certificate. . . ".
- 6. Fill in the info and paste in the content of the \*.pem file.
- 7. Save the information.

The user should now be in the list. You'll be done after restarting Mica with

sudo service mica2 restart

#### **Import a certificate**

In the case that you have already have a pair of keys, you may import it here to secure the communication with Opal. You may select "Import" and:

1. Fill in the fields (Opal's URL, public and private keys) appropriately.

Note: Restrictions on how to fill the public key and private key fields using \*.pem , \*.crt and \*.key files are the same as in Encryption Keys > Import a Certificate above.

2. You can now proceed as in the instruction to Create a Certificate starting from point 4.

The user should now be in the list and you'll be done after restarting Mica server.

#### **Opal Credentials**

This last point is probably the easiest:

- 1. Go in Opal Administration > Data Access > Users and Groups
- 2. Click on the drop-down menu *Add a User* and select the option "Add a user with password. . . ".
- 3. and you create a user filling the form.

With that user's credentials i.e., username and password, you select the item "Username" in the "Add Opal Credential" Menu. You fill in the form using Opal's URL and the credentials of the user you created in Opal.

#### **Last step: giving proper permissions to the Mica server**

You must now give the user you just created the proper permissions on tables in Opal so that he can carry out his tasks. Here are the steps to do so:

Note: Recommended permission is View dictionaries and summaries. You can grant such a permission by

- 1. Going in Opal
- 2. In Project > <some specific project> > <some specific table of that project>
- 3. Click on the "Permissions" tab
- 4. Click on the "Add Permission" button and on "Add user permission" in the drop-down menu
- 5. In the pop-up window, add the name of the user to which you want to grant access and select "View dictionaries and summaries" permission
- 6. Click on save
- 7. Repeat steps 1-6 for any other table you want the user to have access to

# **9.1.2 Notifications Administration**

#### *Summary*

When a document/file goes throw a publication flow, relevant users and groups are notified with a status change according to the permissions the y have on the document/file. A reviewer is notified when a document/file status changes to Under review or to Deleted since only a reviewer can publish or permanently delete a document/file. When a document/file status changes to Draft, the editor is notified in order to make the necessary changes on the draft.

#### *Configuration*

Notifications can be configured by checking one or many of the following options.

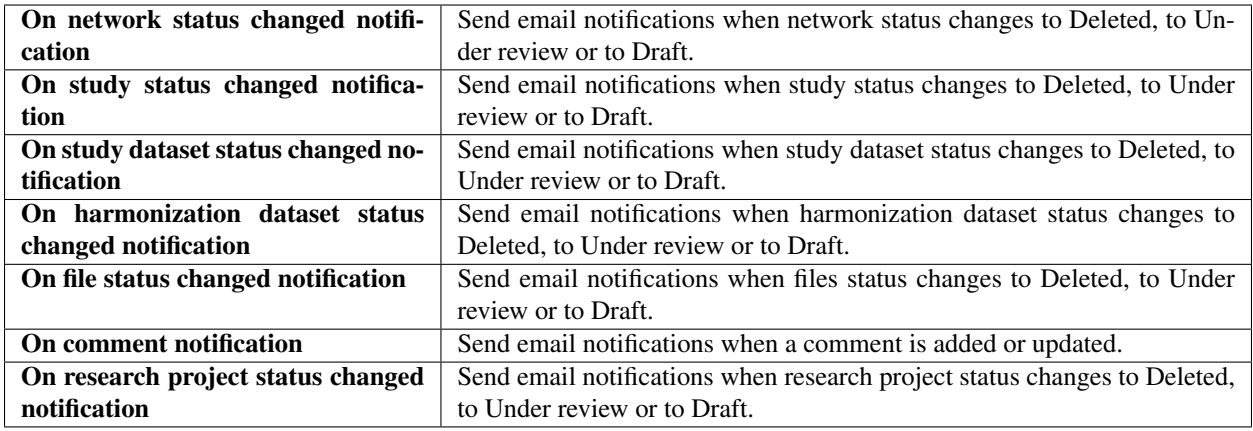

# **9.1.3 Style Administration**

#### *Summary*

The Mica default style can be override with a personalized stylesheet. The CSS classes are the ones of [Bootstrap](http://getbootstrap.com/) [\(Bootswatch Flatly](http://bootswatch.com/flatly/) theme).

# <span id="page-51-0"></span>**9.1.4 Translations Administration**

#### *Summary*

The Mica's interface can be translated in any language defined in the General Administration.

#### *Definition*

A translation is a key-Value pair that can be added, edited or specified for all configured languages. A translation list is composed of build-in translations and custom translations added through the interface. Note that Mica is already translated in French and English through the build-in translation stored as an application config file.

#### *Operations*

Adding translations can be done one key at a time (Add Entry) or by importing a translation file (Import Translation).

#### **Add Entry**

First, choose a target language by clicking on a language tab. Then, click on "Add Translation" then on "Add entry" to display the New Translation Entry form. Fill in the Name (key) and Value (Translation) and click on Ok. Scroll down and click on "Save", a new translation key is added. This key should be specified in all the other languages (cf. the "Search/Edit a translation" section).

#### **Import Translation**

Instead of being created once at a time, custom translations can be added to the application in one action. Click on "Add Translation" then on "Import Translations", click on "choose file" to choose a translation file (in JSON format). Once the file is uploaded, click on Import.

# **9.1.5 Caching Administration**

#### *Summary*

The Administration menu is available to users with the role mica-administrator. This menu gives access to server configuration and status.

#### *Definitions*

All available caches are listed in the first table under Type . If one or many of these caches becomes desynchronized or do not behave as expected, you may trash the content of the cache so that it will have to be rebuilt. This is done using the trash can icon under the title Action .

There is also an option to build the cache for Dataset variables statistics by clicking the play icon at the right. This specific cache is, by far, the biggest of those used by Mica and may take seconds to hours to build depending on the size of the dataset and various other factors. Having a control over the build is convenient since, for instance, one may want to disconnect Opal from Mica, since the cache is built from the data contained in Opal, the cache has to be functional before the disconnection so that it may continue to work.

### **9.1.6 Indexing Administration**

#### *Summary*

The URL-NEEDED:search engine is based on indexed documents. Each index can be rebuilt without affecting the history of changes and the publication status of the documents.

#### *Index Type*

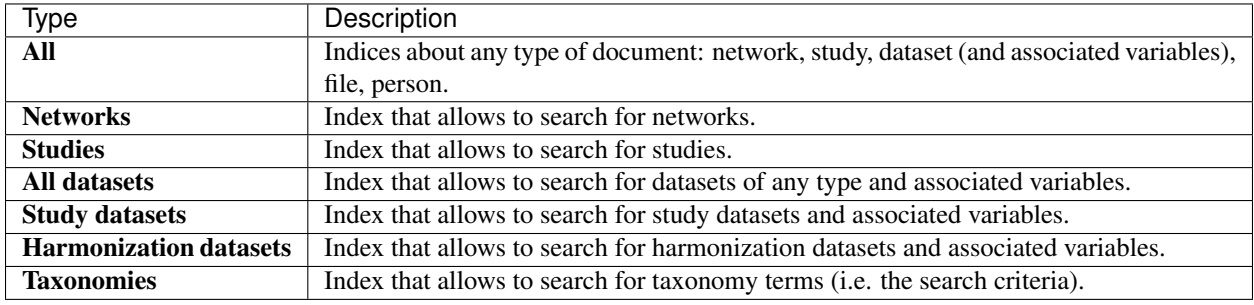

# **9.1.7 Application Metrics Administration**

#### *Summary*

This page provides a many metrics which intend to help the system administrator in his tasks. Information about HTTP requests, service statistics and Ehcache statistics are provided. In addition, one can find information on the JVM concerning memory usage (total, heap and non-heap), garbage collection and threads.

### **9.1.8 Logs Administration**

#### *Summary*

This is to select what should appear in the log file typically located at  $/\text{var}/\text{log}/\text{mica2}$ . For each namespace, there are various level you can choose from such as: trace , debug , info , warn , and error. Each level is typically more informative than the next one.

# **9.2 Content Administration**

### **9.2.1 Document Configuration**

#### **Summary**

This section provides a description of the web interface for configuring the document types. The document type fields configuration is based on the [schemaform](http://schemaform.io/) framework that allows to define the form to collect the model of the document.

#### **Operations**

#### **Form**

Document fields configuration consists of providing the necessary information (in JSON format) to build a form:

- Schema: specifies the name and data type to be collected
- Definition: specifies how to layout the form (field positions, translations, section titles, help text)
- Preview: is the result of the interpretation of the *schema* and the *definition* by schemaform
- Model: displays the data collected (in the preview ) according to the specified schema.

Note: Due to the structure of the study type, the form of the study is split in several pieces:

- study: general definition of the study
- population: each study can have one or more populations, this form applies to these only
- and in case of individual studies, data collection event : each population can have one or more data collection events, this form applies to these only.

For detailed documentation on how to use schemaform, see the [schemaform documentation.](https://github.com/json-schema-form/angular-schema-form/blob/master/docs/index.md) The default schema and definition provided by Mica can also be a good starting point for getting into *schemaform* configuration.

Note that not all fields of a document type are configurable: there are some built-in fields such as name, description. . . that are necessary for Mica to operate. These fields will appear at the head of the form (when editing a document, not when having a preview of the form configuration). In addition to that other built-in fields are not handled by schemaform , such as the list of studies of a network, the Opal table(s) associated to a dataset, the persons that are members of a study or a network. . .

It is currently not possible to dynamically integrate *schemaform* addons to Mica. Please contact us if you have a specific need.

#### **Search**

Once the fields have been defined, the document search can be configured so that documents can be found by field value. The purpose of the search configuration is then to define a *taxonomy* specific to the considered document type.

The taxonomy is a classification of existing documents based or their fields. It describes the search criteria used to search documents. A criterion is defined on the document's fields and each criterion can (or not) consists in terms related to the values that a field can take. This leads to two criteria types

- 1. Criteria without terms based on string fields, which leads to a free text search, or based on numerical fields to search a number range.
- 2. Criteria with terms. The terms can be enumerated values for a string, pre-defined number ranges for a numerical field or the values true/false for a Boolean.

#### **Add Criterion**

A user with administrator rights can add a criterion to the existing taxonomy.

Name (identifier), Title, and Description are required fields. Under Definition, Field is required and represents a fully qualified field name under the document model. Check the Repeatable definition if search must be an exact match or contained value. Check the Localized definition if the field is multilingual.

Under Display, one can choose how and if the criterion will be shown. Checking Hidden will hide the criterion from the search while Facet controls whether or not it will be exposed in the list page.

#### **Add Term**

A user with administrator rights can add a term to an existing criterion. A term is described by a unique Name for string criterion or a range for numerical criterion, a Title, a Description and a set of Keywords useful when building search requests.

#### **Dataset Specific Search**

Despite the fact that study datasets and harmonization datasets can have different fields, there is only one dataset taxonomy that apply to both sub-type of datasets. See the className search criterion that allows to discriminate datasets by their specific type.

In addition to that, datasets in Mica have associated variables that are extracted from Opal. Variable model cannot be configured as it lives in Opal, but variable base taxonomy (i.e. that refers the variable properties) can be adjusted in this section.

#### **Permissions**

The permissions that apply to all the documents of the considered type can be specified in this section. See Permissions documentation which is still relevant (expect that is applies to all documents in a type instead of a specific one).

### **9.2.2 Data Access Request Administration**

#### **Definitions**

#### **Application Form**

The web application form can be specified both in terms of schema and UI definition. See *Angular Schema Form* [documentation](https://github.com/json-schema-form/angular-schema-form/blob/master/docs/index.md) for more details.

The *Preview* and *Model* tabs are informational only and can be used to preview the rendered form and the input data that will be collected.

#### **Properties**

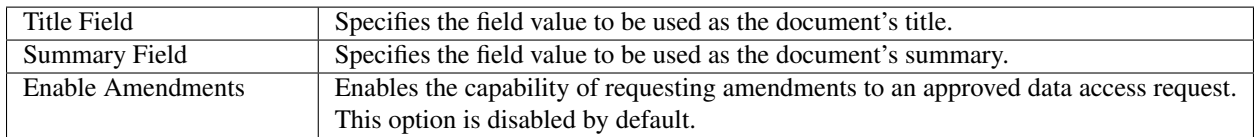

#### **PDF Download**

The data collected in the form can be downloaded in the following formats:

PDF Template, this option requires uploading a template (one for each configured languages) compatible with the custom *Angular Schema Form* model.

Printable Page, this option renders the form as a printable page in the browser so the user can either save the form as a PDF or send it to a printer.

#### <span id="page-55-0"></span>**Predefined Action Names**

*Predefined Action Names* are common actions that *data access officers* perform while processing the data access requests. These actions can then be logged in the data access request *[history section](#page-66-0)*.

The action names defined here are in fact translation keys that must be created in *[Translations Administration](#page-51-0)*.

The following steps demonstrate how these names are added:

- add the action names without any spaces or any of these invalid characters:  $\sim$  !
- save the configuration
- add the action keys in *[Translations Administration](#page-51-0)*

Note: An action key is the action name preceded by its translation path: data-access-request. action-log.config.label.<action-name>.

#### **Amendment Form**

Same as the *Application Form*, it uses *Angular Schema Form* to define the schema and UI definition.

Under the Properties section one can specify the document's *Title Field* and it's *Summary Field* as defined in the custom *Angular Schema Form*.

#### **Notifications**

Email notifications can be sent, if configured, to applicant and data access officers when an event happens on the data access request. Events can be: status changes or comment additions or updates.

These configurations apply to both the data access requests and their amendments.

#### **Settings**

The data access request goes through several steps. Some minimum settings can be applied to control this workflow, i.e. enabling the *review* status and making the accepted and rejected status final. Also the pattern to generate identifiers for data access requests can be configured.

These configurations apply to both the data access requests and their amendments.

#### <span id="page-56-0"></span>**Permissions**

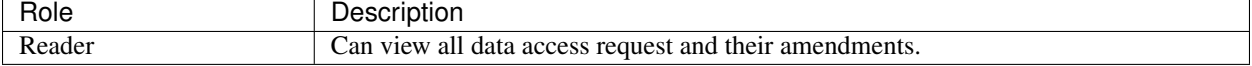

There are also two additional (sub) permissions that can be granted to a *Reader*:

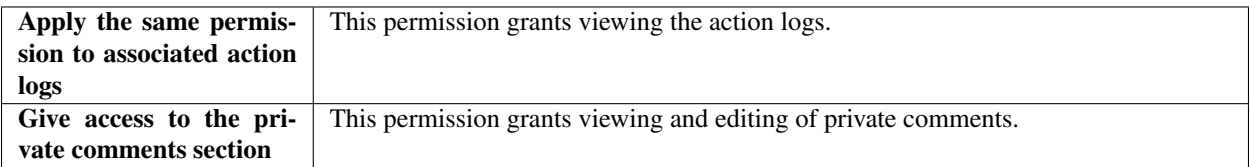

#### **Customizing Reports**

Warning: This is an experimental functionality, make sure to backup your database beforehand.

Follow these steps to customize the data access request and amendment reports:

- stop Mica server
- get the current report configuration files as templates:

```
mongo mica --eval 'db.dataAccessForm.find({}, {csvExportFormat: 1, id: 0})'
mongo mica --eval 'db.dataAccessAmendmentForm.find({}, {csvExportFormat: 1, _id:
\rightarrow0})'
```
- make sure /etc/mica2/config/data-access-form/ and /etc/mica2/config/ data-access-amendment-form/ directories exist
- copy your templates export-csv-schema. json under the previously created directories
- clear the *csvExportFormat* field in dataAccessForm and dataAccessAmendmentForm:

```
mongo mica --eval 'db.dataAccessForm.update({_id: "default"}, {$set:
˓→{csvExportFormat: ""}})'
mongo mica --eval 'db.dataAccessAmendmentForm.update({_id: "default"}, {$set:
˓→{csvExportFormat: ""}})'
```
- edit your templates:
	- /etc/mica2/config/data-access-form/export-csv-schema.json
	- /etc/mica2/config/data-access-amendment-form/export-csv-schema.json
- to make sure that these files can be accessed by Mica server run the following shell command:

```
sudo chown -R mica:adm /etc/mica2
```
• start Mica server

The snippet below shows a report configuration file:

```
{
  "headers": {
    "title": {
      "en": "<Organization> Access Office",
      "fr": "<Organisation> Bureau d'accès"
    },
    "subtitle": {
      "en": "Access Requests Report",
      "fr": "Rapport sur les demandes d'acces"
   },
  },
  "table": {
    "generic.accessRequestId": {
      "en": "ACCESS REQUEST ID",
      "fr": "ID DE LA DEMANDE D'ACCES"
   },
    "projectTitle": {
      "en": "TITLE",
      "fr": "TITRE"
   },
  }
}
```
Where fields under headers are fixed (built-in) but their translations can be modified. Fields under table can be fully customized (removed, re-ordered, added, etc).

The table properties can be inferred from the document's schema. They are the fields found in the model.

Note: Properties prefixed by *generic.* are internal and not part of the data access request or amendment form schemas and are considered *built-ins*. They can be removed, however.

#### **Excluding Legacy Data Access Requests IDs**

To make sure legacy data access request IDs won't be used by Mica follow the following steps:

- stop Mica server
- make sure /etc/mica2/config/data-access-form/ exists
- create the file data-access-request-exclusion-ids-list.yml under the folder /etc/mica2/ config/data-access-form/.
- add each ID on a separate line as the example below.
- run the command below to make sure the folder and the file have the proper permission:

```
sudo chown -R mica:adm /etc/mica2
```
• restart Mica server so the changes take effect.

Here is an example of the exclusion file:

```
exclusions:
  - "LEGACEY_ID_001"
  - "LEGACEY_ID_002"
```
- "LEGACEY\_ID\_003"

# **9.3 Data Discovery**

### **9.3.1 Building Queries**

#### **Summary**

The search module allows users to filter and explore Mica documents by building taxonomy based queries. There are several types of criteria where each criterion is associated with one vocabulary. Below are some of the different types of criteria:

- Matching Criterion is used on vocabularies of type string.
- In Criterion are used on vocabularies of type string with several terms each term describing a possible value.
- Range Criterion are used on vocabularies of numeric type having several terms each term describing a bounding tuple [from, to).
- Numeric Criterion are used on vocabularies of numeric type without terms in a given range [from, to).

There are four main taxonomies each of which is used for searching a corresponding Mica document:

- Variable taxonomy Dataset taxonomy Study taxonomy Network taxonomy
- Dataset taxonomy
- Study taxonomy
- Network taxonomy

The Variable taxonomy is a generalisation of four specific taxonomies three of which are described and imported from Opal and are developed by Maelstrom Research to allow annotating study and harmonized variables:

- Areas of information: classification developed by Maelstrom Research
- Source & Target: information about the collected variable

• Scales/Measures: constructs for cognitive functioning and mental health

The only variable related taxonomy defined in Mica is **Variable properties** that is used to describe the Opal variable attributes.

#### **Operations**

#### **Create a search criterion**

Below are the three possible ways of creating query criteria:

#### *Search box*

The search box is a quick way of searching taxonomy vocabularies/terms to create a criterion. Typing keywords displays a type-ahead suggesting all matching terms and their corresponding vocabularies in all found taxonomies.

#### *Search properties*

The Search properties is a taxonomy specific browser that allows the selection of vocabularies and terms. The leftmost column contains the list of all vocabularies, the middle column lists the terms of a selected vocabulary and the last column is the selected term. A criterion can be created by adding a selected vocabulary or one of its terms to the query.

#### *Classifications*

The classification section is a more descriptive view of the taxonomies grouped by Mica document types, namely, Variable, Dataset, Study and Network. Similar to Search properties, a criterion can be created either by selecting a vocabulary or one its terms.

#### **Create a search criterion**

Criterion values can be changed in the following ways:

- any: search all terms of the vocabulary.
- none: search all vocabularies except this vocabulary.
- in: choose all or a sub-set of terms of this vocabulary.
- Search box: search a text in the vocabulary value.
- From and To: search a range

### **9.3.2 Exploring Results**

#### **Summary**

After building a search query as explained in the Building Queries page, corresponding search result can be visualized in the same search page. Query results are organized in three main tabs: *[List](#page-60-0)*, *[Coverage](#page-60-1)* and *[Graphics](#page-60-2)*.

#### **Operations**

#### <span id="page-60-0"></span>**List**

The List tab displays the results of the search query inventoried in the documents catalogue and organized in four different tabs; Networks, Studies, Datasets and Variables. Each tab describes in details the corresponding search result and contains links that redirect either to a page (e.g variable page, study page, network page) or to a count-search page (e.g variable count, study count).

#### <span id="page-60-1"></span>**Coverage**

The Coverage displays the results of the search query in a tabular format, giving an overview of which document covers at least one of the search criteria, where the documents are Study, Dataset (Study Dataset and Harmonized Dataset) and Network. The table reports the total number of variables linked to each document and for each search criterion. Click on any number to obtain the corresponding list of variables. More advanced results can be obtains using the following functionalities.

- Full coverage: The study and Dataset list can be filtered by clicking on the "Full Coverage" button to keep only documents that collected information on all search criteria covered by the query. Select documents individually using the check-boxes to the left of the table and click on the button "Filter" the keep a document sub-set.
- Data Collection Event (DCE): Check "Data Collection Event (DCE)" box to obtain the breakdown of variable numbers by data collection events. Click on the button "Full Screen" to better visualize the results. For more information about the Data Collection Event, refer to Mic a documents page, section Study.

#### <span id="page-60-2"></span>**Graphics**

The tab Graphics summarizes the characteristics of the studies meeting the search criteria in terms of geographical distribution, study design, number of participants and collected biological samples. Click on any count displays the corresponding search page.

#### **Download Results**

The search result of any tab can be downloaded and stored in a csv file by clicking on the button Download.

# CHAPTER 10

# Data Access Requests Management

# <span id="page-62-0"></span>**10.1 Summary**

Before requesting access to data, a researcher needs to register by sending a *data access request*.

# **10.2 Request Workflow**

To create a data access request, users have to fill out the application form and *submit* it once it is completed. The *validate* button can be used to check that the form contains the required information. Before submitting he request, the form can be edited and saved (for future edits) as needed. After the request is submitted, the form is frozen and can no longer be edited unless the request is reopened.

After the request is submitted, a data access officer will *review* it in order to *approve* or *reject* it. The data access officer can also *reopen* (or *conditionally approve*) the request if he considers that modifications are needed. This workflow, as well as email notifications that can be sent on request status changes, can be configured by the administrator, e.g. to omit the *review* step or make the *approve*/*reject* steps final.

The most simple workflow is:

- no Under Review intermediate state
- no Conditionally Approved intermediate state
- Approved state is final
- Rejected state is final

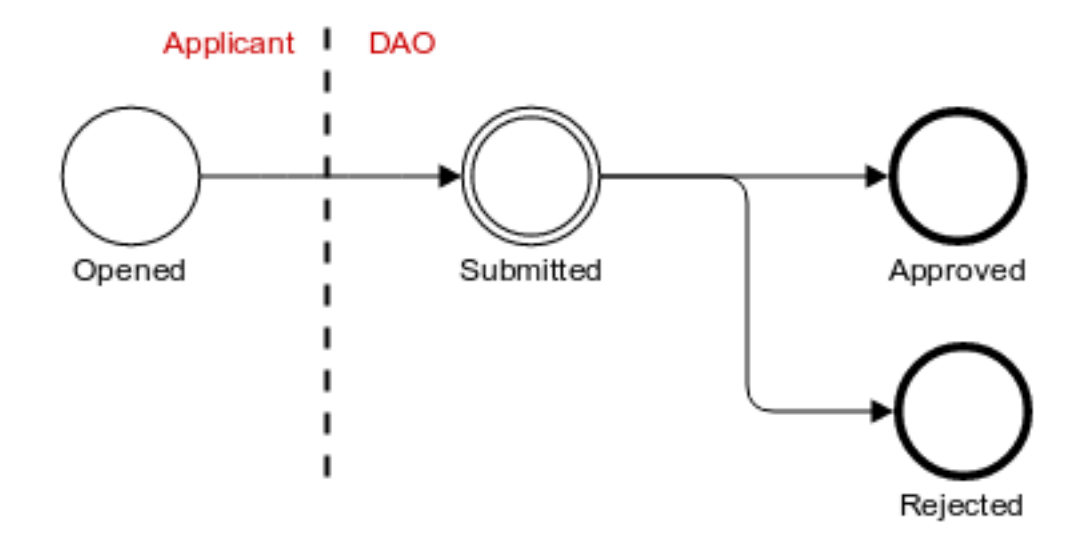

When the Under Review intermediate state is activated (which is the default configuration), the flow is:

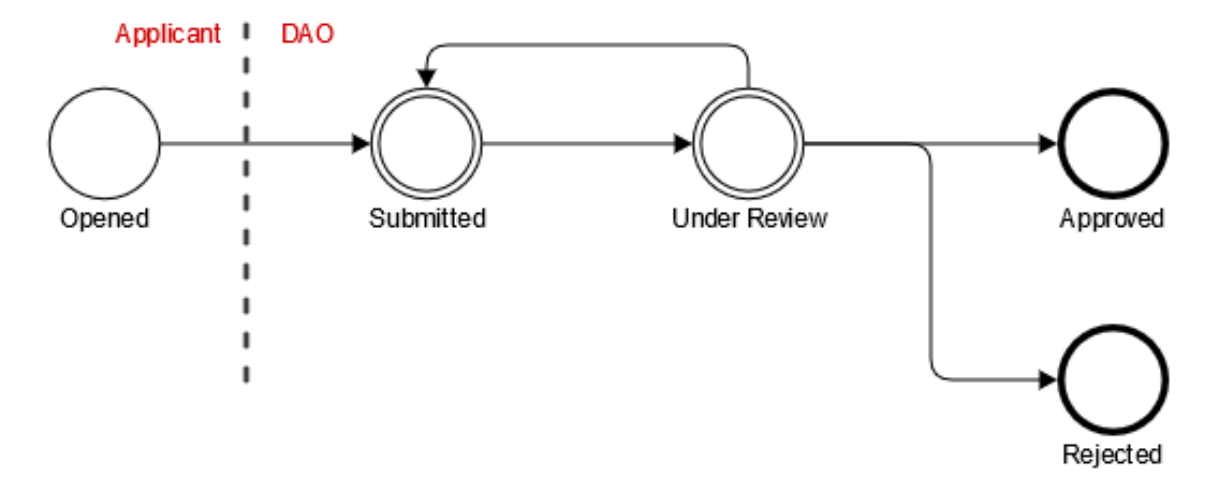

When the Conditionally Approved intermediate state is activated, the flow is:

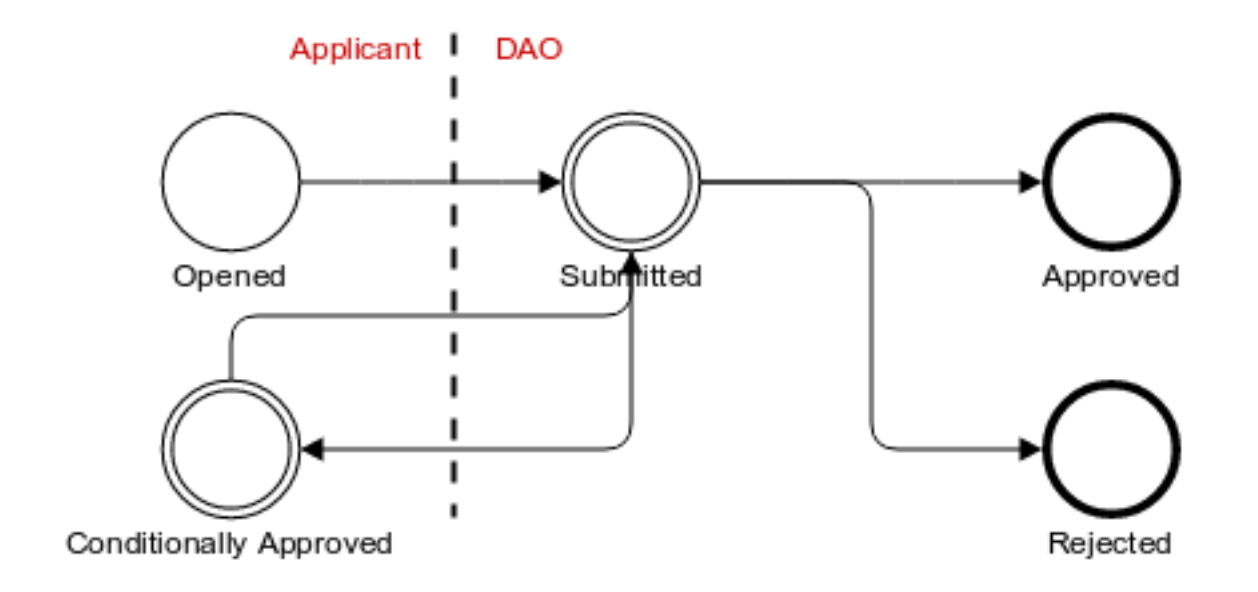

When both Under Review + Conditionally Approved intermediate states are activated, the flow is:

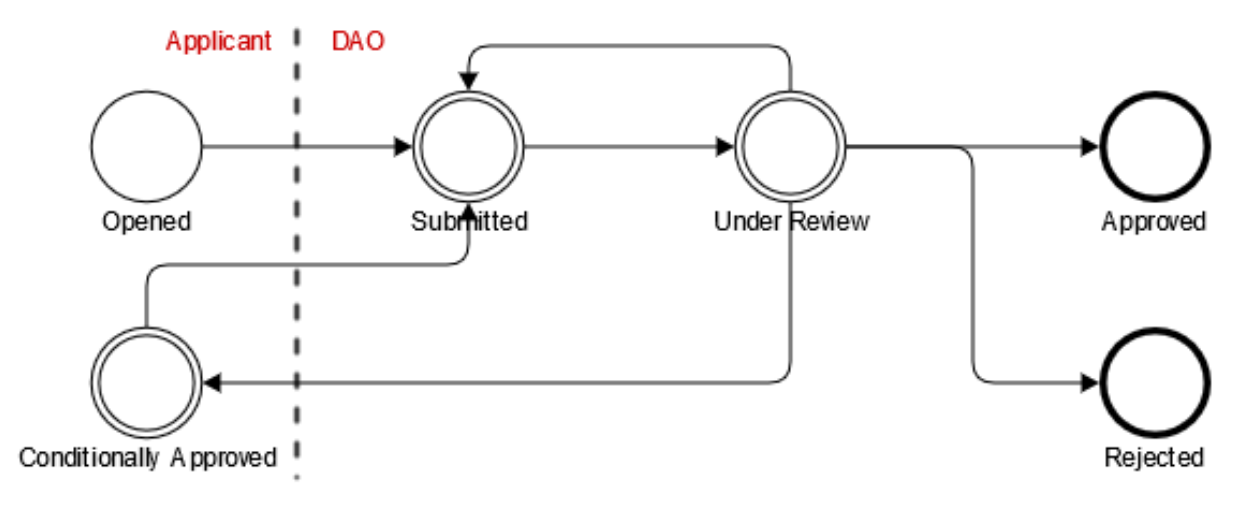

The workflow is resumed in the following table:

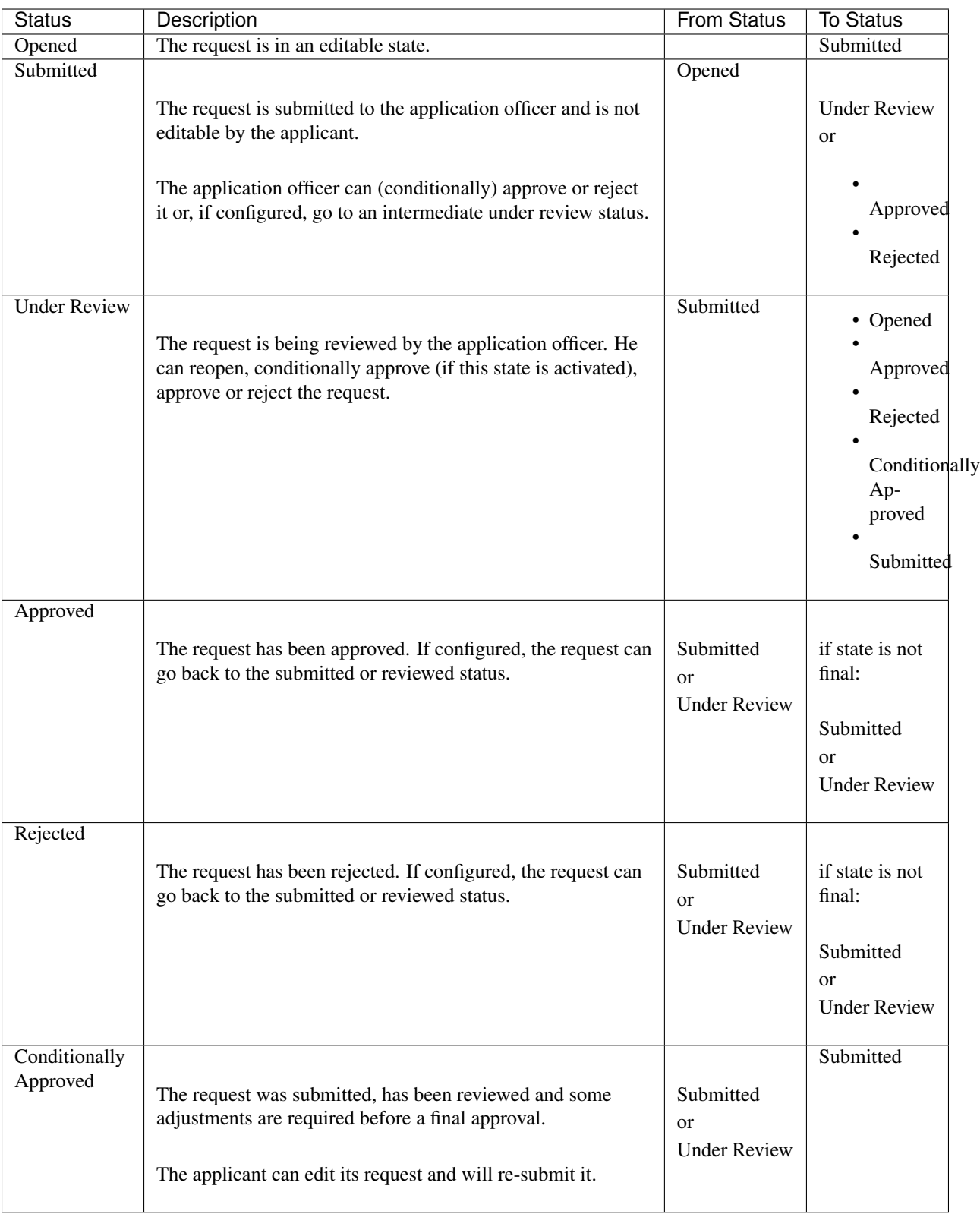

# **10.3 Application form**

The application form is configured by the administrator, who can also define the PDF template used to create a printable copy of the form (available by clicking on the *Download* button).

# **10.4 Amendments**

Researchers can submit amendments to request changes (e.g. additional data, new research collaborators) to a preapproved data access request.

# **10.5 Comments**

To enhance the collaboration between users and data access officer, each member can add a comment to a data access request. Mica can be configured to send email notifications when a comment is added or updated.

# **10.6 Private Comments**

Administrators, data access officers and users with proper permissions (see *[data access request permissions](#page-56-0)*) can add private comments while processing a data access request or an amendment.

# <span id="page-66-0"></span>**10.7 History**

A list of all status changes of a data access request and its amendments. In addition, administrators and data access officers can log actions that they have taken while processing a request or an amendment. These actions are either *[pre-defined](#page-55-0)* or free text. Only users or groups with proper permissions (see *[data access request permissions](#page-56-0)*) can view action logs.

# CHAPTER 11

# Mica Drupal Client

<span id="page-68-0"></span>[Drupal](http://drupal.org/) is a Content Management System (CMS) allowing to build a web portal with a friendly administration interface and with extensible capabilities. What is referred to Mica Drupal Client in this documentation consists of a set of Drupal modules and theme. These modules/theme will get the published data from the Mica server (through its web services) and will deliver them as Drupal pages. Drupal supports user authentication which is itself extended to use Agate user directory. This way Drupal users can authenticate on Agate and get the Mica pages adapted to their permissions.

This guide describes how to set up a Drupal server with Mica client modules/theme configured. It is intended for the the system administrators.

# **11.1 Requirements**

### **11.1.1 Server Hardware Requirements**

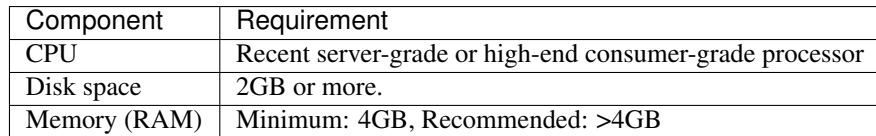

# **11.1.2 Server Software Requirements**

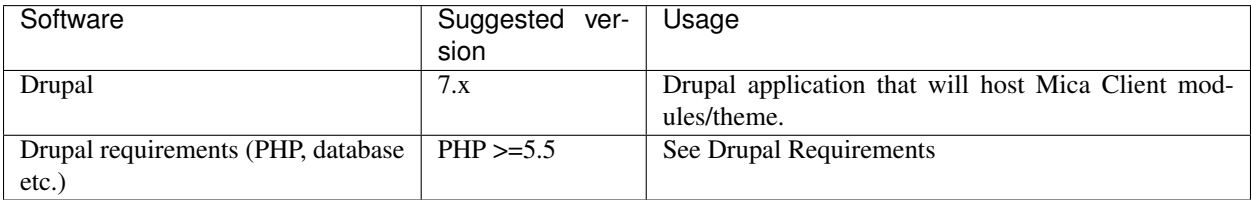

# **11.2 Dependencies**

### **11.2.1 System dependencies**

For Linux systems the following dependencies need to be installed:

• Debian

```
apt-get update
apt-get install mariadb-server php5.6 php5.6-mysql php5.6-curl php5.6-gd php5.6-cli
˓→php5.6-xml
```
#### • CentOS

```
yum clean all
yum install mariadb-server php56w php56w-mysql php56w-gd php56w-cli php56w-xml
```
### **11.2.2 Drush and Composer**

It is recommended to install [Drush](http://www.drush.org/) 7 (Drupal Shell) using [Composer](https://getcomposer.org/) (Dependency Manager for PHP). See [Drush](http://docs.drush.org/en/7.x/install/) [install documentation.](http://docs.drush.org/en/7.x/install/)

Install Composer:

```
# Install Composer at system level (root access required)
curl -sS https://getcomposer.org/installer | sudo php -- --install-dir=/usr/local/bin_
˓→--filename=composer
```
Install Drush via Composer tool:

```
# Install Drush and add composer installation directory to your execution path
composer global require drush/drush:7.*
echo "export PATH=\$HOME/.composer/vendor/bin:\$PATH" | tee -a $HOME/.bashrc
# For CentOS 7 you have to use :
echo "export PATH=\$HOME/.config/composer/vendor/bin:\$PATH" | tee -a $HOME/.bashrc
source .bashrc
# Verify Drush install
drush status
# Install composer module for Drush (allows Drush to use Composer)
drush dl composer-8.x-1.x
```
### **11.2.3 Drupal Server**

Now you can install Drupal 7. The installation with Drush is recommended. See [Drupal Documentation](https://www.drupal.org/docs/7) for details (we recommend you the installation with drush).

Note: CentOS If you have problems about authorization (like httpd code 403 from apache), this error could be related to SELinux. You can disable SELinux (command : setenforce 0) to check if this resolves your problem (temporarily). See SELinux documentation for details.

# **11.3 Installation**

The following modules and theme are required to have a fully functional Mica Drupal Client:

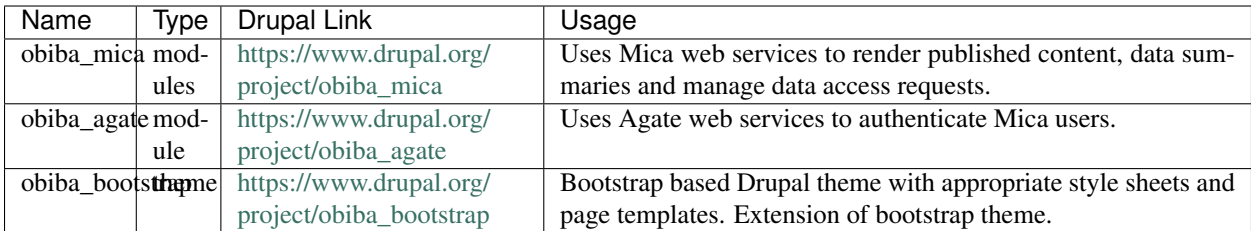

Once [Drupal is installed](https://www.drupal.org/documentation/install) on your system, run the following commands:

```
# Go to Drupal installation directory
cd DRUPAL_DIR
# Download and enable Obiba bootstrap theme
drush en -y bootstrap
drush en -y obiba_bootstrap
# Download and enable Obiba Mica module
drush en -y obiba_mica
# Download and enable Obiba Agate module
drush en -y obiba_agate
# Download and enable Obiba Mica Data Access module (optional)
drush en -y obiba_mica_data_access_request
# Download Obiba Javascript dependencies
drush download-mica-dependencies
# Generate the autoload composer dependencies
drush composer-json-rebuild
cd sites/default/files/composer/
composer update
composer dump-autoload -o
cd DRUPAL_DIR
# Choose option 9 (to clear registry cache)
drush cc registry
# Apply JQuery settings
drush vset -y --format=string jquery_update_jquery_version 1.10
drush vset -y --format=string jquery_update_jquery_admin_version 1.10
# Download and enable Autologout module (optional)
drush dl -y autologout
drush en -y autologout
drush vset -y autologout_redirect_url "<front>"
drush vset -y autologout_no_dialog TRUE
```
• Debian

```
# Apply some folder permissions
chown www-data:www-data ./sites/default/files/composer/
```
• CentOS

```
Apply some folder permissions
chown apache\: ./sites/default/files/composer/
```
To enable the mode\_rewrite on Debian:

```
sudo a2enmod rewrite
sudo service apache2 restart
```
On CentOS the rewrite\_mode is enabled by default.

• Make sure that the apache config on Debian and CentOS allow overriding via .htaccess, to do so make sure the apache config file has the following directive:

```
<Directory "/var/www/html">
...
AllowOverride All
...
</Directory>
```
- Go to <http://localhost/drupal/#overlay=admin/config/search/clean-urls>
- Check "Enable clean URLs" and save.
- Due to an incompatibility with a nonvalid ssl certificate in CentOS, you need to set mica url and agate url without ssl. To do this :
	- Go to <http://localhost/drupal/admin/config/obiba-agate/agate-settings>
	- Replace Agate address with : <http://localhost:8081>
	- In Application Key, set : changeIt
	- Save
	- Go to <http://localhost/drupal/admin/config/obiba-mica/obiba-mica-settings>
	- Replace Mica address with : <http://localhost:8082>
	- Save

# **11.4 Upgrade**

Before proceeding, make sure that the PHP version is 5.6 and Mica server version is  $> = 2.0.0$ .

The following instructions apply when upgrading from obiba  $mica$  7.x-1.3 or older.

```
# Go to Drupal installation directory
cd DRUPAL_DIR
# Upgrade Obiba modules
drush up obiba_mica
drush up obiba_bootstrap
drush up obiba_agate
# Install Obiba javascript dependencies
drush download-mica-dependencies
```
(continues on next page)
(continued from previous page)

```
# Replace the old search module with the new one
drush dis obiba_mica_search
drush en obiba_mica_repository
# Generate the autoload composer dependencies
drush composer-json-rebuild
cd sites/default/files/composer/
composer update
composer dump-autoload -o
cd DRUPAL_DIR
# Choose option 9 (to clear registry cache)
drush cc
# Install Obiba Agate module new dependency
drush en autologout
# Clear all caches
drush cc
```
If some templates have been overridden, please compare with the new original one.

If you have defined a sub-theme of obiba\_bootstrap's theme, you might need to update your style sheet.

# Drupal Configuration

Mica Drupal Client is a set of modules that can be enabled/disabled in Drupal's Administration  $>$  Modules configuration page.

Note: Before disabling an OBiBa Drupal module make sure you know exactly what it does, disabling an important module can render Mica Client unusable.

The following modules can be considered as extensions and disabling them does not affect the core functionality of Mica Drupal Client:

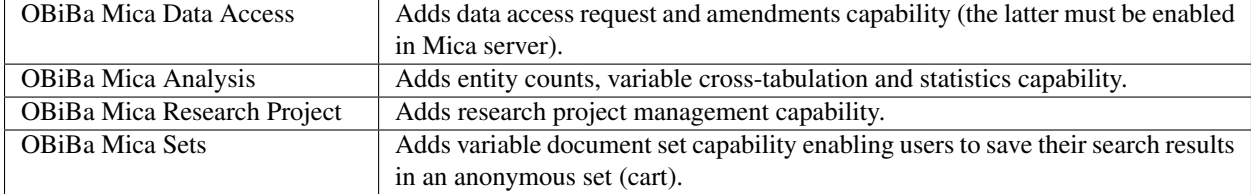

### **12.1 OBiBa Mica Settings**

The settings under Administration > Configuration > OBiBa Mica are required to make Mica Drupal Client communicate with Mica Server and enables the administrator to customize the Mica Drupal interface and module functionality.

### **12.1.1 Graphic Settings**

Administrators can enable/disable Graphics in Drupal blocks or Mica Drupal pages as well as several interface related settings such as colors and captions.

### **12.1.2 Settings**

The settings listed below are essential to make the communicate between Mica Drupal Client and Mica Server possible:

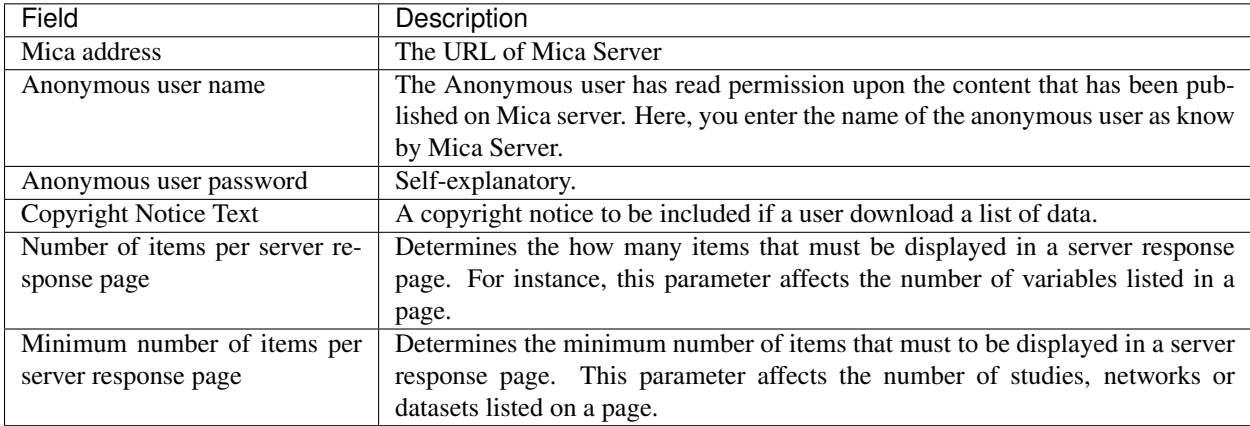

#### Cache Image settings

The option for time image timeout is supposed to be clear. Now, you also have a button to clear the image cache. This might be useful as, for instance, logo of studies (or networks) don't tend to change much, so the image cache timeout tends to be long. If, however, you change an image, you can clear the cache right away.

### **12.1.3 Content Settings**

Each content setting has specific configuration related to their web page interface and functionality. Visit each setting section for detailed usage.

### **12.1.4 Analysis Settings**

The only setting here is the title of the Entities Count page.

### **12.1.5 Search Settings**

Configuration related to the Search web page interface and functionality. Visit each setting section for detailed usage.

## **12.2 Mica Drupal Client Template Overriding**

We will examine two distinct ways: sub-theme and custom module.

### **12.2.1 Dependencies**

First of all, you need to get:

- [Bootstrap theme](https://www.drupal.org/project/bootstrap)
- [OBiBa Bootstrap sub-theme](https://www.drupal.org/project/obiba_bootstrap)

Further, see the [Drupal Bootstrap Documentation.](https://drupal-bootstrap.org/api/bootstrap/7)

### **12.2.2 Overriding Templates via a new Sub-Theme**

Overriding a template is useful if one wants to determine the way the information is displayed in a page and have a better control over the design. Thus, for every page to display in Mica Drupal Client, there is a file (or a set of) template file(s) located in the corresponding template repository of each OBiBa module.

It is not recommended to modify these files directly as the modifications will be overwritten the next time OBiBa Modules are updated, hence the idea of template overriding.

Note: The list of templates that we can override can be seen in the template.php file of obiba\_bootstrap.

You may do template overriding as follow:

- First, create a sub-template as described in the links provided above.
- Define obiba\_bootstrap as the base theme in the .info file of that sub-theme.

Once the sub-theme is set, you can override each view generated by a module as shown below:

```
cp /site/all/modules/obiba_mica/<module to override>/templates/<template to override>
˓→<drupal>/sites/all/themes/<Sub_theme_bootstrap>/templates
```
### **12.2.3 Overriding Templates via Custom Module**

If you want to use default template obiba\_bootstrap, which entails making smaller edits to the design, you may override the templates in a custom module that you can install in your instance of Mica Drupal Client:

- Copy the template that you want to override in the folder Template of the custom module,
- Use the hook\_theme() function to override the templates.

For instance, you can use the following in a .module file:

```
/*
* hook_theme()
*/
function MYMODULE_theme($existing, $type, $theme, $path){
$there = array();
      $theme['obiba_mica_dataset-detail'] = array(
        'template' => 'obiba_mica_dataset-detail',
        'path' => drupal_get_path('module', 'MYMODULE') . '/templates',
      );
      return $theme;
}
```
### Mica Python Client

Mica Python client, a command line scripting tool written in Python, enables automation of tasks in a Mica server.

### **13.1 Requirements**

Python 2.x must be installed on the system. See more about [Python.](https://www.python.org/)

### **13.2 Installation**

You can install Mica Python Client via the following two methods:

- use the Debian/RPM package manager
- use a Python package

#### **13.2.1 Debian Package Installation**

Follow the [OBiBa Debian Repository](http://www.obiba.org/pages/pkg/) instructions and run:

```
sudo apt-get install mica-python-client
```
### **13.2.2 RPM Package Installation**

Follow the [OBiBa RPM Repository](http://www.obiba.org/pages/rpm/) instructions and run:

```
sudo yum install mica-python-client
```
### **13.2.3 Python Package Installation**

This type of package is cross-platform (Linux, Windows, Mac).

#### Install on Linux or Mac

- 1. [Download the most recent version](https://download.obiba.org/mica/stable/)
- 2. Decompress the file and enter the installation folder:

```
tar xvzf mica-python-client-X.XX.tar.gz
cd mica-python-client-X.XX
```
3. Install the package:

sudo python setup.py install --record installed\_files.lst

Note: The *-record* will generate a list of installed files on your system. Since there is no uninstaller, you can use this file to remove the Mica Python Client package. You can do this by executing the following command: sudo cat installed\_files.lst | xargs rm -rf

#### Install on Windows

• Using Cygwin

You can install Cygwin, making sure that CURL, Python, gcc are included and follow these steps inside a Cygwin BASH window:

```
cd /usr/lib
cp libcurl.dll.a libcurl.a
cd <your-desired-dir>
curl -C - -O http://download.obiba.org/mica/stable/mica-python-client-X.XX.tar.gz
tar xzvf mica-python-client-X.XX.tar.gz
cd mica-python-client-X.XX
python setup.py install --record installed_files.lst
```
• Using plain Windows tools

This Windows installation is the most complicated one but does not required any third party tools. You are required to do a few manual installations before the package is fully usable. The following steps were tested on a Windows 7.

- 1. You must have Python installed on your Windows system. Run this [installer](http://www.python.org/ftp/python/2.7.5/python-2.7.5.msi) in case you don't have one.
- 2. Download the [Google protobuf binary](http://code.google.com/p/protobuf/downloads/detail?name=protoc-2.5.0-win32.zip&can=2&q=) and make sure that its containing folder is in your path.
- 3. Download the [Google protobuf source](http://code.google.com/p/protobuf/downloads/detail?name=protobuf-2.5.0.zip) package containing the setup.py file and follow these steps:

```
unzip protobuf-2.5.0.zip
cd protobuf-2.5.0/python
python setup.py install
```
- 4. Go to the [Python Libs](http://www.lfd.uci.edu/~gohlke/pythonlibs/) site and download the file pycurl-7.19.0.win-amd64-py2.7.exe
- 5. Run the installer and follow the instructions until the package is installed
- 6. [Download the most recent version](https://download.obiba.org/mica/stable/) and follow these steps:

```
unzip http://download.obiba.org/mica/stable/mica-python-client-X.XX.zip
cd mica-python-client-X.XX
python setup.py bdist_wininst
cd dist
```
7. Execute the generated installer and follow the instructions (mica-python-client-X.XX.win-amd64.exe)

### **13.3 Usage**

To get the options of the command line:

mica --help

This command will display which sub-commands are available. Further, given a subcommand obtained from command above, its help message can be displayed via:

mica <subcommand> --help

This command will display available subcommands.

# Authorization Commands

Document authorization (on draft and published versions) management.

# **14.1 Document Access**

This command is used to manage the access to a document. This access affects the published version and also applies to all associated files in their published version (unless the access to the files is explicitly excluded).

mica access-<DOCUMENT> ID <CREDENTIALS> [OPTIONS] [EXTRAS]

### **14.1.1 Arguments**

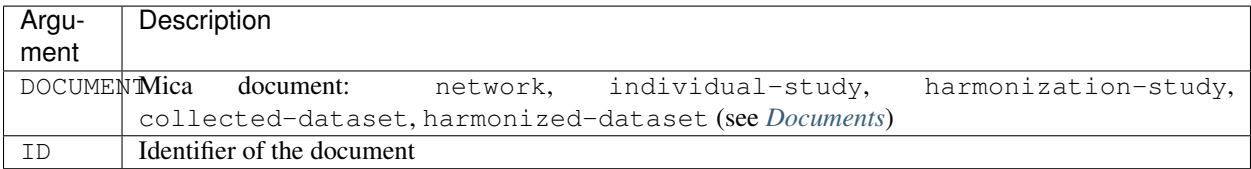

### **14.1.2 Options**

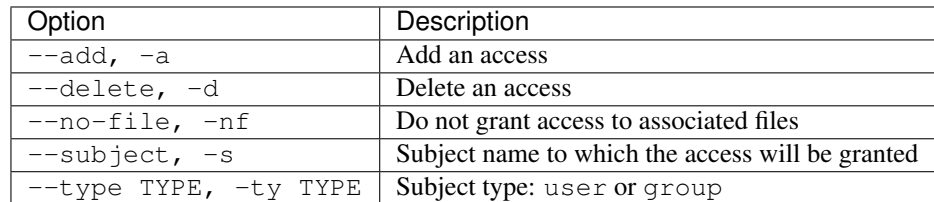

### **14.1.3 Credentials**

Authentication is done by username/password credentials.

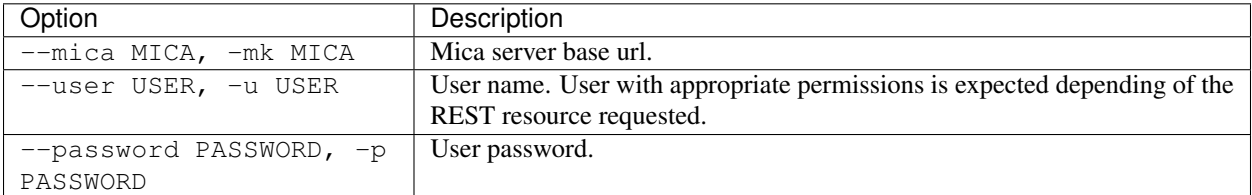

#### **14.1.4 Extras**

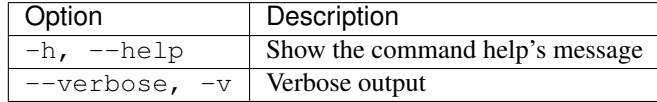

#### **14.1.5 Example**

#### Network

Add access for the user demouser on the network demo:

```
mica access-network --mica http://mica-demo.obiba.org --user administrator --password
˓→password --type USER --subject demouser --add demo
```
Remove the above permission:

```
mica access-network --mica http://mica-demo.obiba.org --user administrator --password
˓→password --type USER --subject demouser --delete demo
```
#### Individual Study

Add access for the user demouser on the individual study demo:

```
mica access-individual-study --mica http://mica-demo.obiba.org --user administrator --
˓→password password --type USER --subject demouser --add demo
```
Remove the above permission:

```
mica access-individual-study --mica http://mica-demo.obiba.org --user administrator --
˓→password password --type USER --subject demouser --delete demo
```
### **14.2 File Access**

This command is used to manage the access to a file in the Mica file system. This access affects the **published** version.

```
mica access-file PATH <CREDENTIALS> [OPTIONS] [EXTRAS]
```
#### **14.2.1 Arguments**

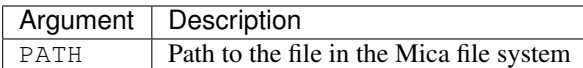

### **14.2.2 Options**

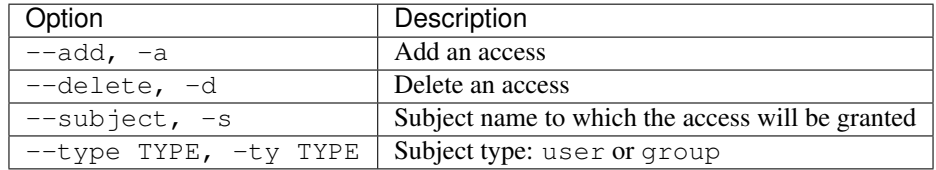

### **14.2.3 Credentials**

Authentication is done by username/password credentials.

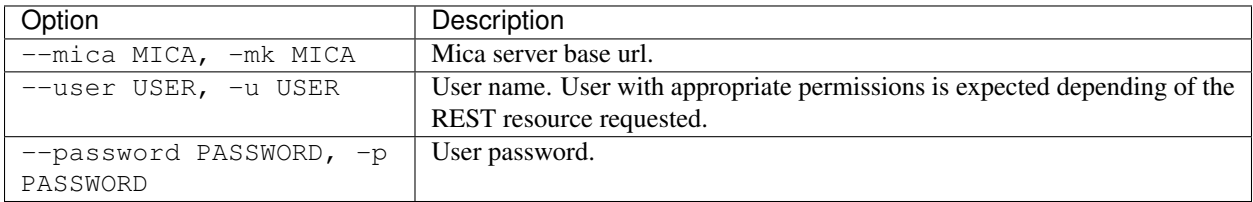

### **14.2.4 Extras**

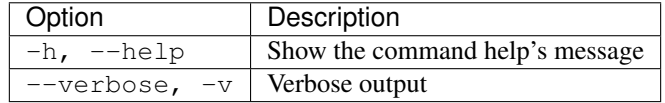

### **14.2.5 Example**

Add access for user demouser on demo individual-study files:

```
mica access-file /individual-study/demo --mica http://mica-demo.obiba.org --user
˓→administrator --password password --type USER --subject demouser --add
```
Remove the above access:

```
mica access-file /individual-study/demo --mica http://mica-demo.obiba.org --user
˓→administrator --password password --type USER --subject demouser --delete
```
# **14.3 Document Permission**

This command is used to manage the permissions of a document. These permissions affects the draft version and apply to all associated files in their draft version.

mica perm-<DOCUMENT> ID <CREDENTIALS> [OPTIONS] [EXTRAS]

### **14.3.1 Arguments**

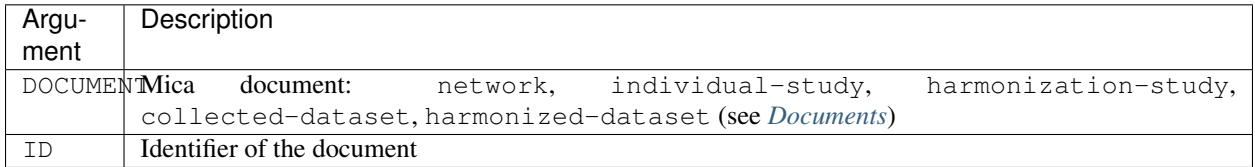

### **14.3.2 Options**

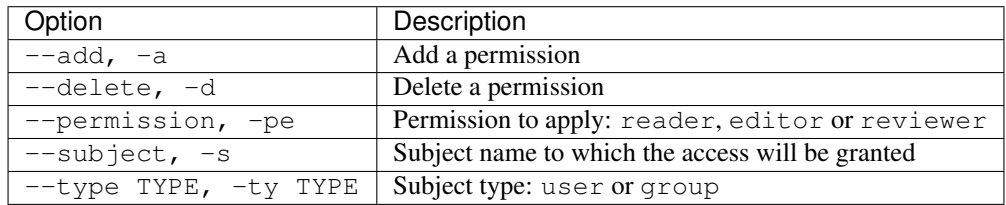

### **14.3.3 Credentials**

Authentication is done by username/password credentials.

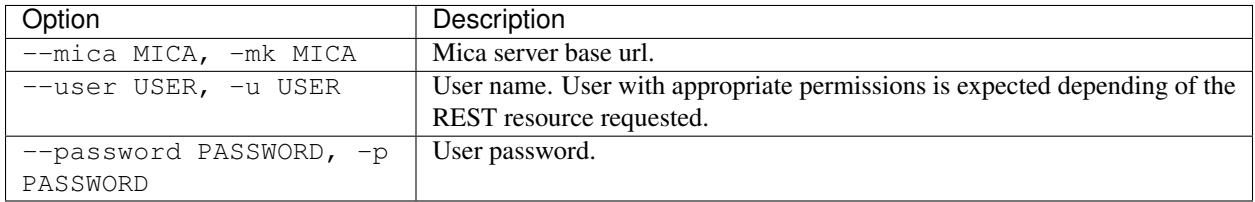

### **14.3.4 Extras**

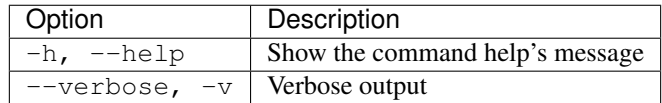

### **14.3.5 Example**

Network

Add reader permission for the user demouser on the network demo:

```
mica perm-network --mica http://mica-demo.obiba.org --user administrator --password
˓→password --type USER --subject demouser --add --permission reader demo
```
#### Remove the above permission:

```
mica perm-network --mica http://mica-demo.obiba.org --user administrator --password
˓→password --type USER --subject demouser --delete demo
```
#### Individual Study

Add reader permission for the user demouser on the individual study demo:

```
mica perm-individual-study --mica http://mica-demo.obiba.org --user administrator --
˓→password password --type USER --subject demouser --add --permission reader demo
```
#### Remove the above permission:

```
mica perm-individual-study --mica http://mica-demo.obiba.org --user administrator --
˓→password password --type USER --subject demouser --delete demo
```
## Document Commands

Document management, upload, download, import, publication, search etc.

# **15.1 Update Collected Dataset**

This command is for updating and/or publishing an existing Collected Dataset. The goal is to automate the linkage between a table in Opal with a collected dataset in Mica.

mica update-collected-dataset ID <CREDENTIALS> [OPTIONS] [EXTRA]

### **15.1.1 Arguments**

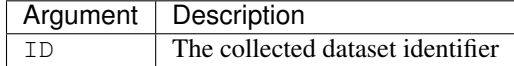

### **15.1.2 Options**

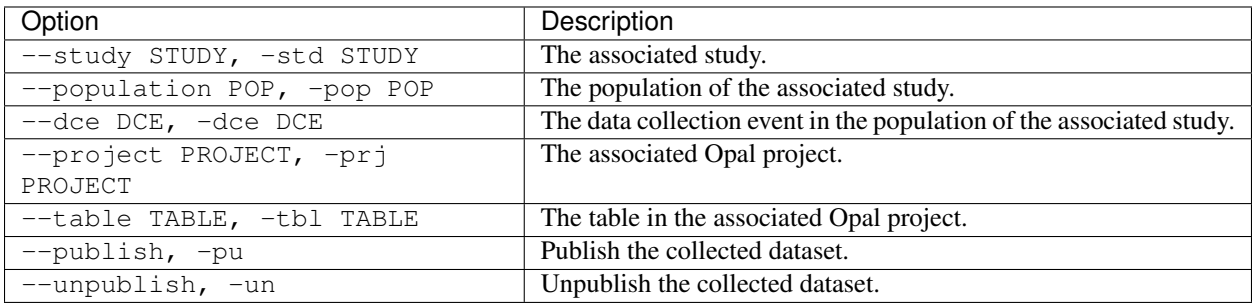

### **15.1.3 Credentials**

Authentication is done by username/password credentials.

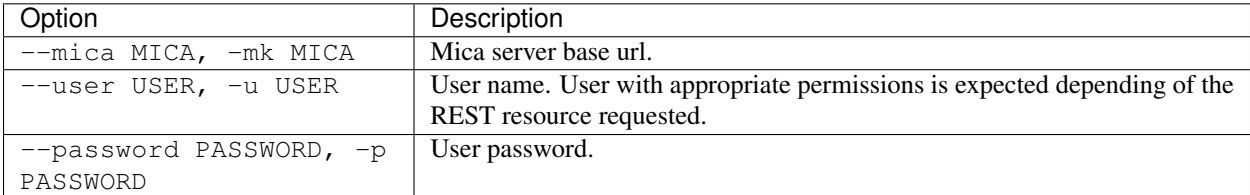

### **15.1.4 Extras**

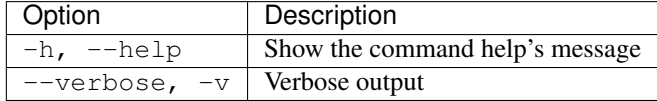

### **15.1.5 Example**

Link a collected dataset in local Mica to a table in Opal.

```
mica update-collected-dataset -u administrator -p password --project CLS --table
˓→Wave1 cls-wave1
```
Associate a collected dataset to a study data collection event in Mica.

```
mica update-collected-dataset -u administrator -p password --study cls --population 1
˓→--dce 1 cls-wave1
```
Publish a collected dataset.

mica update-collected-dataset -u administrator -p password --publish cls-wave1

### **15.2 Update Collected Datasets**

This command is for updating and/or publishing a list Collected Datasets which are ID is filtered by a [regular expres](https://docs.python.org/2/library/re.html)[sion.](https://docs.python.org/2/library/re.html) The goal is to automate the linkage between a table in Opal with a collected dataset in Mica.

mica update-collected-datasets ID <CREDENTIALS> [OPTIONS] [EXTRA]

### **15.2.1 Arguments**

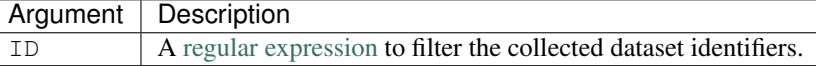

### **15.2.2 Options**

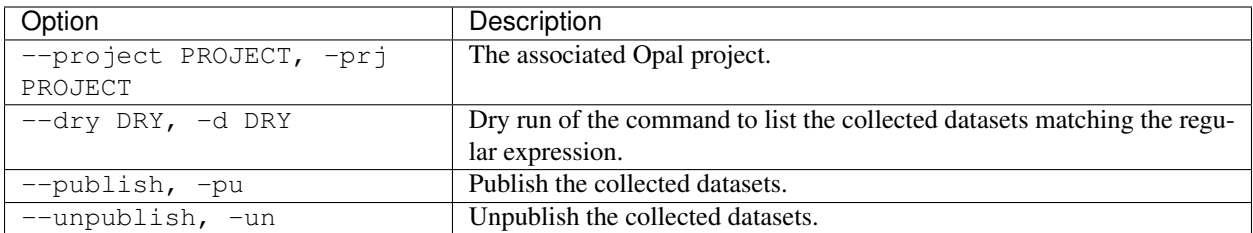

### **15.2.3 Credentials**

Authentication is done by username/password credentials.

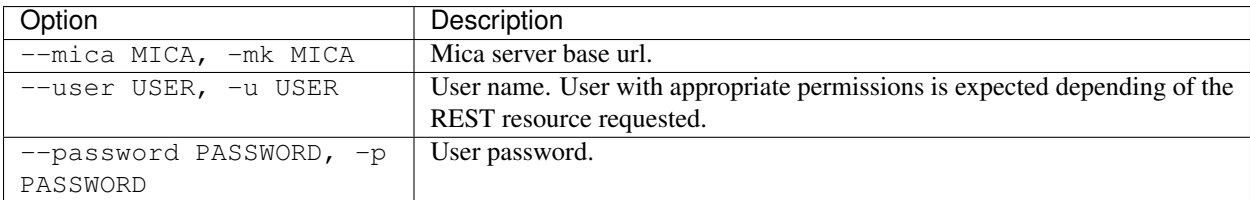

### **15.2.4 Extras**

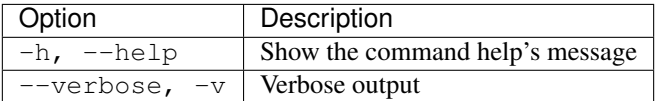

### **15.2.5 Example**

Link the collected datasets which ID starts with 'cls-wave' in local Mica to a project in Opal and publish them.

```
mica update-collected-datasets -u administrator -p password --project CLS --publish '^
˓→cls-wave'
```
### **15.3 File Management**

This command is for advanced users wanting to directly access to the File System API of Mica server.

```
mica file PATH <CREDENTIALS> [OPTIONS] [EXTRA]
```
### **15.3.1 Arguments**

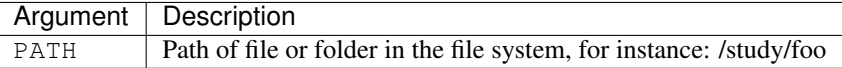

### **15.3.2 Options**

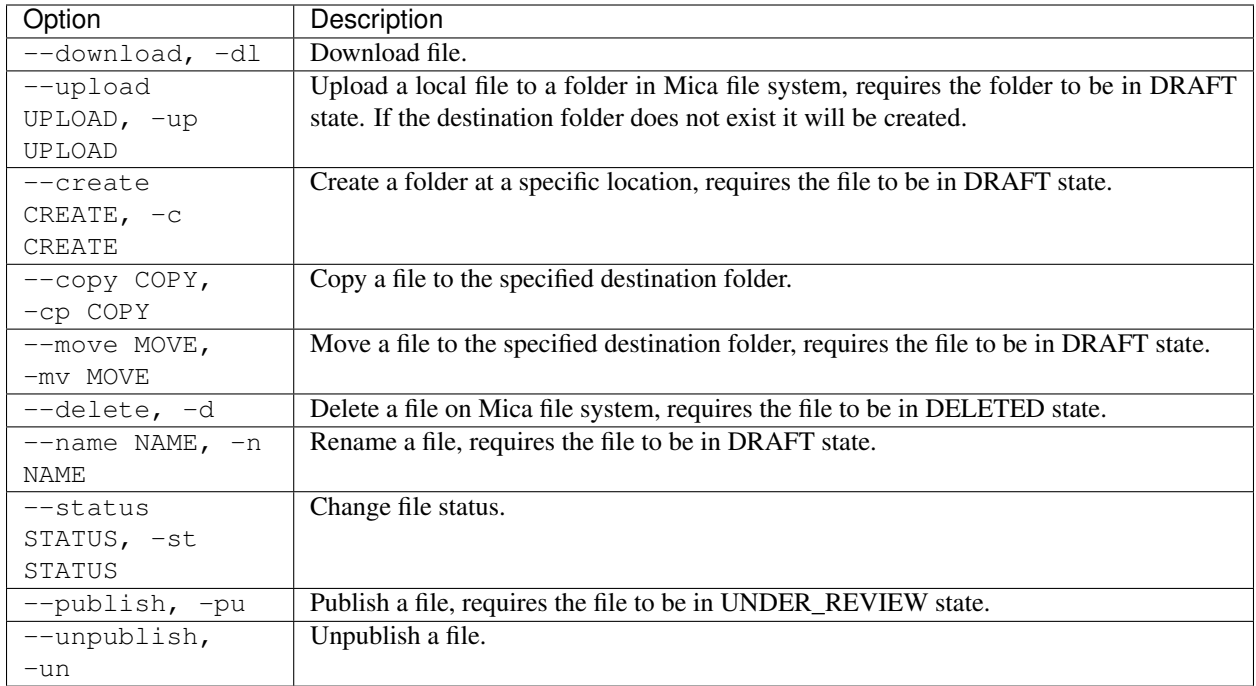

### **15.3.3 Credentials**

Authentication is done by username/password credentials.

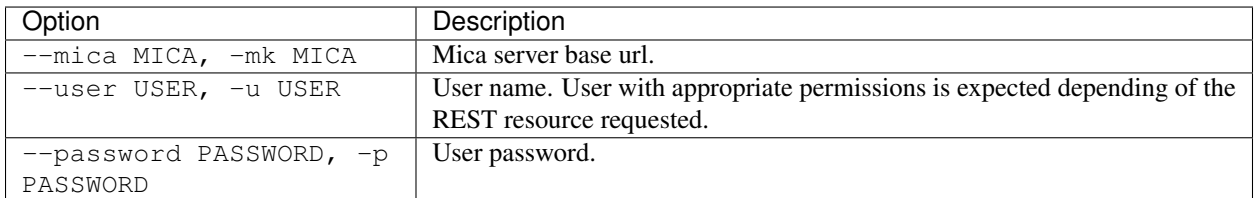

### **15.3.4 Extras**

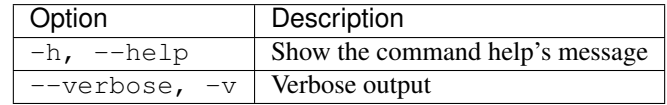

### **15.3.5 Example**

Get the JSON representation of file /study/foo/bar.pdf

```
mica file /study/foo/bar.pdf -mk https://mica-demo.obiba.org -u administrator -p
˓→password -j
```
Download file /study/foo/bar.pdf

```
mica file /study/foo/bar.pdf -mk https://mica-demo.obiba.org -u administrator -p
˓→password --download > bar.pdf
```
#### Upload a file to /study/foo

```
mica file /study/foo -mk https://mica-demo.obiba.org -u administrator -p password --
˓→upload ~/bar.pdf
```
Change status and publish file /study/foo/bar.pdf

```
mica file /study/foo/bar.pdf -mk https://mica-demo.obiba.org -u administrator -p
˓→password --status UNDER_REVIEW
mica file /study/foo/bar.pdf -mk https://mica-demo.obiba.org -u administrator -p
˓→password --publish
```
### **15.4 Search**

This command allows to extract published information from the search API of Mica server. The output is in CSV format.

mica search <CREDENTIALS> [OPTIONS] [EXTRA]

### **15.4.1 Options**

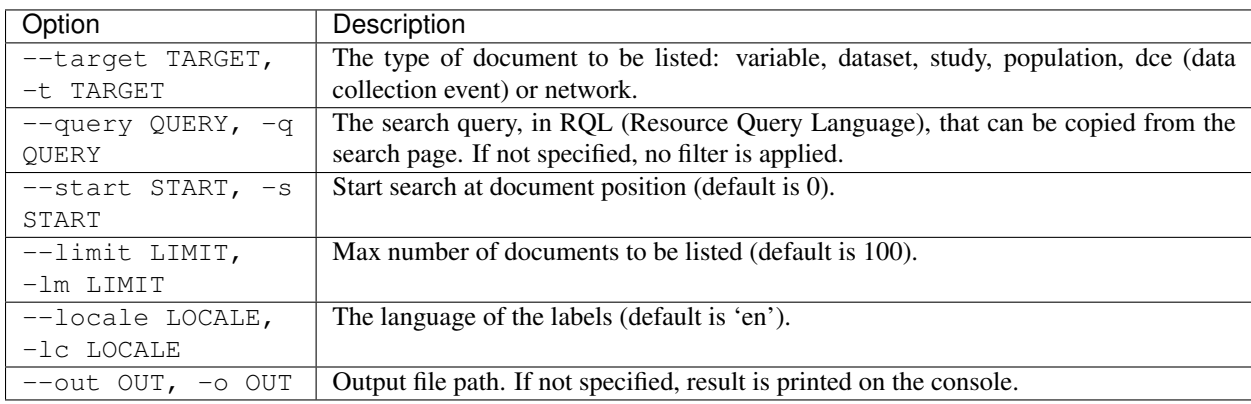

### **15.4.2 Credentials**

Authentication is done by username/password credentials.

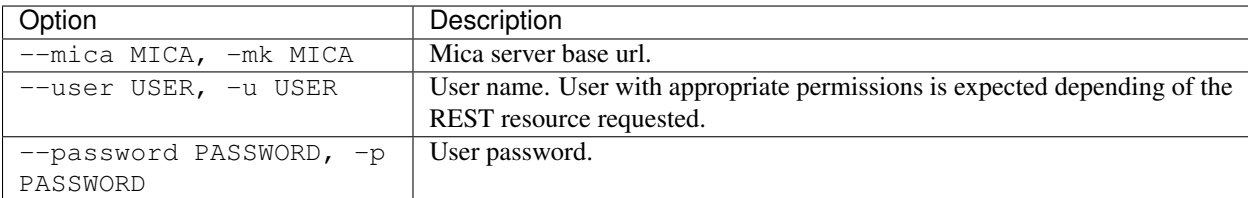

#### **15.4.3 Extras**

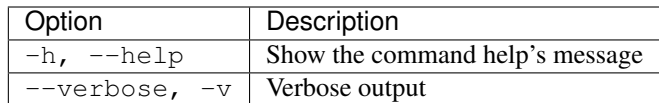

### **15.4.4 Example**

Get 1000 published variables.

```
mica search -mk https://mica-demo.obiba.org -u anonymous -p password --target
˓→variable --limit 1000
```
Get 1000 (max) published variables about Alcohol from cohort studies:

```
mica search -mk https://mica-demo.obiba.org -u anonymous -p password --target
˓→variable --limit 1000 --query 'variable(in(Mlstr_area.Lifestyle_behaviours,
˓→(Alcohol))),study(in(Mica_study.methods-design,cohort_study))'
```
Get the cohort studies having collected data about Alcohol:

```
mica search -mk https://mica-demo.obiba.org -u anonymous -p password --target study --
˓→query 'variable(in(Mlstr_area.Lifestyle_behaviours,(Alcohol))),study(in(Mica_study.
˓→methods-design,cohort_study))'
```
### **15.5 Import Zip**

This command allows to import a zip-archived file produced by Mica. The result of the import will be the creation or the update of the packaged documents and their attachments.

mica import-zip <CREDENTIALS> [EXTRA] PATH

A very useful usage of this command is when a series of associated documents should be imported together. For instance, this command permits to import an individual-study, its network and all its associated collected-datasets. Here is how the documents should be organized into sub-folders and archived such that the import command recognizes it as a valid input:

```
- study
 - individual-study-name
   - network-something.json
   - collected-dataset1.json
   - collected-dataset2.json
   - collected-dataset3.json
   - individual-study-name.json
   - attachments
     - attachment-id1
     - attachment-id2
```
Note: attachment-id is the ID used in the document attachments list in the JSON file, this should not be the filename.

Warning: Use this command with special care to prevent overriding existing documents and breaking associations.

#### **15.5.1 Arguments**

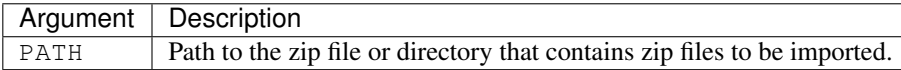

### **15.5.2 Options**

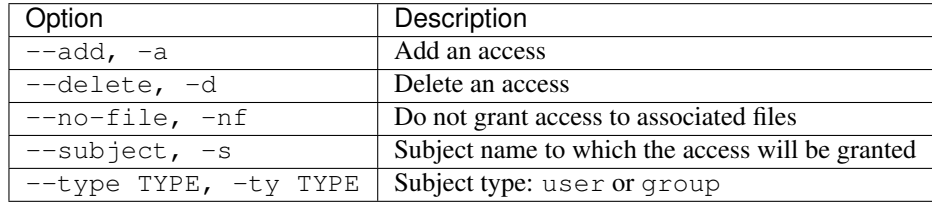

### **15.5.3 Credentials**

Authentication is done by username/password credentials.

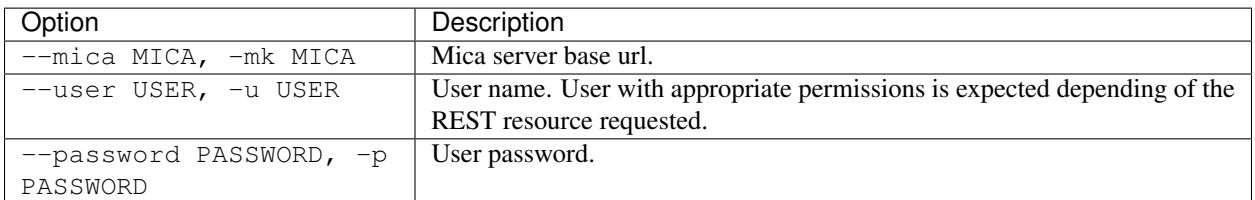

### **15.5.4 Extras**

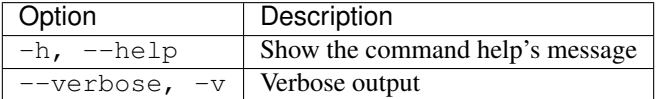

### **15.5.5 Example**

Import the file import.zip in Mica server running on localhost with user administrator.

```
mica import-zip -mk https://localhost:8445 -u administrator -p password /path/to/the/
˓→file/import.zip
```
Import all the zip files located in a directory with user editor.

```
mica import-zip -mk https://localhost:8445 -u editor -p password /path/to/the/zips/
˓→directory
```
## Other Commands

Other commands for advanced users.

## **16.1 Web Services**

This command is for advanced users wanting to directly access to the REST API of Mica server.

mica rest ws <CREDENTIALS> [OPTIONS] [EXTRA]

### **16.1.1 Arguments**

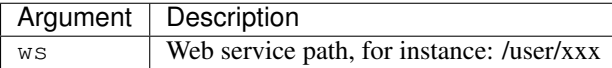

### **16.1.2 Options**

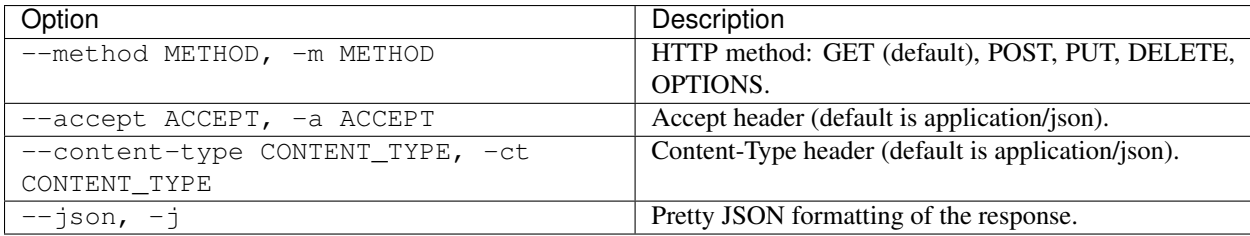

### **16.1.3 Credentials**

Authentication is done by username/password credentials.

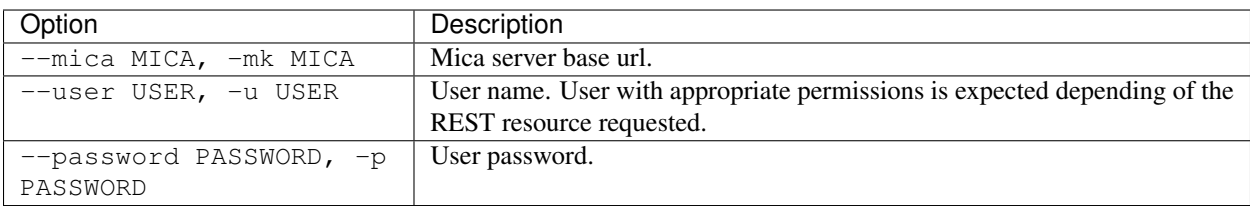

### **16.1.4 Extras**

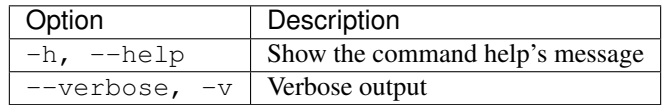

### **16.1.5 Example**

Get all the published studies visible to an anonymous user.

```
mica rest /studies -m GET -mk https://mica-demo.obiba.org -u anonymous -p password -a
˓→application/json -j
```
Add a new individual study document:

```
mica rest /draft/individual-studies -m POST -u administrator -p password -mk https://
˓→mica-demo.obiba.org -a application/json < patate-study.json
```
Search all files of the draft version of a network:

```
mica rest /draft/files-search/network/some-network -m GET -mk https://mica-demo.obiba.
˓→org -u administrator -p password -a application/json -j
```
Mica R Client

Mica R client, available as a R package, enables data exploration of a Mica server published content.

## **17.1 Installation**

Requirements: R 3.x must be installed on the system. See more about R .

You can install Mica R package using devtools [devtools:](https://cran.r-project.org/package=devtools)

```
# Install dependencies
if (!require("httr")) {
 install.package(c("httr"), dependencies=TRUE)
}
# Install from source code repository (see releases at https://github.com/obiba/micar/
˓→releases)
devtools::install_github("obiba/micar", ref="1.0.0")
```
### **17.2 Usage**

All the R commands that perform search return data frames. The query parameter that can be passed as an argument is the one that can be copied from the search page.

Example of usage:

```
# Load library
library(micar)
# Open connection
m <- mica.login(url="https://mica-demo.obiba.org")
# Get networks
```
(continues on next page)

(continued from previous page)

```
mica.networks(m)
mica.networks(m, query="network(in(Mica_network.studyIds,clsa))")
mica.networks(m, query="variable(in(Mlstr_area.Lifestyle_behaviours,Drugs))", locale=
˓→"en", from=0, limit=10)
# Get studies, populations and DCEs
mica.studies(m)
mica.studies(m, query="study(in(Mica_study.methods-design,cohort_study))")
mica.studies(m, query="variable(in(Mlstr_area.Lifestyle_behaviours,Drugs))", locale=
˓→"en", from=0, limit=10)
mica.study.populations(m)
mica.study.dces(m)
# Get datasets
mica.datasets(m)
mica.datasets(m, query="dataset(in(Mica_dataset.className,HarmonizationDataset))")
mica.datasets(m, query="variable(in(Mlstr_area.Lifestyle_behaviours,Drugs))")
# Get variables
mica.variables(m)
mica.variables(m, query="variable(in(Mlstr_area.Lifestyle_behaviours,Drugs))")
mica.variables(m, query="dataset(in(Mica_dataset.className,HarmonizationDataset))")
# Get taxonomies, vocabularies, terms
mica.taxonomies(m,target="variable")
mica.taxonomies(m,target="variable", query="sex", locale="en", taxonomies = list(
˓→"Mlstr_area", "Mlstr_additional"))
mica.taxonomies(m,target="study")
mica.vocabularies(m,target="variable", query="cancer", locale = "en")
# Close connection
mica.logout(m)
```